# **ARCHOS 70 MANUEL D'UTILISATION** version 1.1

### **Table des matières**

Accédez à [cette page web](http://www.archos.com/manuals/G8home.htm?device=A70&lang=fr) pour consulter la dernière version en ligne de ce manuel.

[1. Consignes générales](http://www.archos.com/manuals/A70_FR_v1.1.htm#zzee_link_1_1291372937) [1.1. Précautions d'utilisation](http://www.archos.com/manuals/A70_FR_v1.1.htm#zzee_link_2_1294044069) [1.2. Première utilisation](http://www.archos.com/manuals/A70_FR_v1.1.htm#zzee_link_3_1294044069) [1.2.1. Recharge de la](http://www.archos.com/manuals/A70_FR_v1.1.htm#charge_the_battery) batterie [1.2.2. L'assistant](http://www.archos.com/manuals/A70_FR_v1.1.htm#zzee_link_5_1294044069) démarrage [1.2.3. Enregistrement en](http://www.archos.com/manuals/A70_FR_v1.1.htm#zzee_link_5_1291372937) ligne [2. Présentation](http://www.archos.com/manuals/A70_FR_v1.1.htm#zzee_link_7_1294044069) [2.1. Description ARCHOS](http://www.archos.com/manuals/A70_FR_v1.1.htm#zzee_link_8_1294044069) [2.2. Utilisation de l'interface](http://www.archos.com/manuals/A70_FR_v1.1.htm#zzee_link_9_1294044069) **ARCHOS** 2.2.1. Personnalisation [des éléments de l'écran](http://www.archos.com/manuals/A70_FR_v1.1.htm#customize_homescreen) d'accueil [3. Activation d'une connexion WiFi](http://www.archos.com/manuals/A70_FR_v1.1.htm#make_wifi_connect) [3.1. Activer l'interface WiFi](http://www.archos.com/manuals/A70_FR_v1.1.htm#zzee_link_12_1294044069) [3.1.1. Connexion avancée](http://www.archos.com/manuals/A70_FR_v1.1.htm#zzee_link_13_1294044069) [3.2. Problèmes de connexion](http://www.archos.com/manuals/A70_FR_v1.1.htm#zzee_link_14_1294044069) **WiFi** [3.2.1. Solutions possibles](http://www.archos.com/manuals/A70_FR_v1.1.htm#zzee_link_15_1294044069) [4. transfert de fichiers](http://www.archos.com/manuals/A70_FR_v1.1.htm#connecting_computer) [4.1. Connexion de l'ARCHOS à](http://www.archos.com/manuals/A70_FR_v1.1.htm#zzee_link_17_1294044069) un ordinateur [4.2. Transfert de fichiers](http://www.archos.com/manuals/A70_FR_v1.1.htm#transfer_files) vers/depuis l'ARCHOS [4.2.1. Copier et coller](http://www.archos.com/manuals/A70_FR_v1.1.htm#zzee_link_19_1294044069) [4.2.2. Lecteur Windows](http://www.archos.com/manuals/A70_FR_v1.1.htm#zzee_link_20_1294044069) Media [4.3. Déconnexion](http://www.archos.com/manuals/A70_FR_v1.1.htm#usb_disconnect) [5. Paramètres](http://www.archos.com/manuals/A70_FR_v1.1.htm#zzee_link_22_1294044069) [5.1. Connexion sans fil et](http://www.archos.com/manuals/A70_FR_v1.1.htm#zzee_link_23_1294044069) réseaux [5.1.1. Jumelage](http://www.archos.com/manuals/A70_FR_v1.1.htm#pairing) [5.1.2. Connexion à](http://www.archos.com/manuals/A70_FR_v1.1.htm#zzee_link_25_1294044069) Internet [5.2. Son et Affichage](http://www.archos.com/manuals/A70_FR_v1.1.htm#zzee_link_26_1294044069) [5.3. Sortie TV](http://www.archos.com/manuals/A70_FR_v1.1.htm#zzee_link_27_1294044069) [5.4. Localisation et sécurité](http://www.archos.com/manuals/A70_FR_v1.1.htm#zzee_link_28_1291372937)

[9.2. Fichiers partagés de votre PC](http://www.archos.com/manuals/A70_FR_v1.1.htm#zzee_link_46_1291372937) (UPnP) [9.2.1. Configuration des options](http://www.archos.com/manuals/A70_FR_v1.1.htm#zzee_link_47_1294044069) de partage du lecteur Windows Media® [9.2.2. Lecture de fichiers vidéo et](http://www.archos.com/manuals/A70_FR_v1.1.htm#zzee_link_48_1294044069) musique partagés [9.2.3. Affichage de photos](http://www.archos.com/manuals/A70_FR_v1.1.htm#zzee_link_49_1294044069) partagées [10. Musique](http://www.archos.com/manuals/A70_FR_v1.1.htm#zzee_link_50_1291372937)  [10.1. Navigation dans vos fichiers de](http://www.archos.com/manuals/A70_FR_v1.1.htm#zzee_link_52_1294044069) musique [10.1.1. Création de listes de](http://www.archos.com/manuals/A70_FR_v1.1.htm#zzee_link_53_1294044069) **lecture** [10.1.2. La liste des favoris](http://www.archos.com/manuals/A70_FR_v1.1.htm#zzee_link_54_1294044069) [10.2. Lecture de musique](http://www.archos.com/manuals/A70_FR_v1.1.htm#zzee_link_55_1294044069) [10.3. Transfert de fichiers musicaux sur](http://www.archos.com/manuals/A70_FR_v1.1.htm#zzee_link_55_1291372937) votre ARCHOS [11. Galerie photos](http://www.archos.com/manuals/A70_FR_v1.1.htm#zzee_link_56_1291372937) [11.1. Mur de photos](http://www.archos.com/manuals/A70_FR_v1.1.htm#zzee_link_58_1294044069) [11.2. Lecture d'un diaporama](http://www.archos.com/manuals/A70_FR_v1.1.htm#zzee_link_59_1294044069) [11.3. Rognage d'une image](http://www.archos.com/manuals/A70_FR_v1.1.htm#crop) [11.4. Transférer des photos vers votre](http://www.archos.com/manuals/A70_FR_v1.1.htm#putting_photos) **ARCHOS** [12. Fring™](http://www.archos.com/manuals/A70_FR_v1.1.htm#zzee_link_62_1294044069) [13. Fichiers](http://www.archos.com/manuals/A70_FR_v1.1.htm#zzee_link_63_1294044069) [13.1. Navigation dans le contenu](http://www.archos.com/manuals/A70_FR_v1.1.htm#files_via_samba) d'autres ordinateur [13.2. Accès aux fichiers multimédia](http://www.archos.com/manuals/A70_FR_v1.1.htm#zzee_link_65_1294044069) partagés via UPnP [14. E-mails et contacts](http://www.archos.com/manuals/A70_FR_v1.1.htm#zzee_link_67_1291372937) [15. Horloge](http://www.archos.com/manuals/A70_FR_v1.1.htm#zzee_link_67_1294044069) [16. Cadre photo pour diaporamas](http://www.archos.com/manuals/A70_FR_v1.1.htm#photo_frame) [17. Fermeture d'applications](http://www.archos.com/manuals/A70_FR_v1.1.htm#zzee_link_70_1291372937) [18. Widgets](http://www.archos.com/manuals/A70_FR_v1.1.htm#create_widget) [18.1. Recherche Google](http://www.archos.com/manuals/A70_FR_v1.1.htm#zzee_link_71_1294044069) [18.2. Musique](http://www.archos.com/manuals/A70_FR_v1.1.htm#zzee_link_72_1294044069) [18.3. Horloge analogique](http://www.archos.com/manuals/A70_FR_v1.1.htm#zzee_link_73_1294044069) [18.4. Contrôle de l'alimentation](http://www.archos.com/manuals/A70_FR_v1.1.htm#power_control) [19. Mise à jour De l'appareil](http://www.archos.com/manuals/A70_FR_v1.1.htm#updating_firmware)

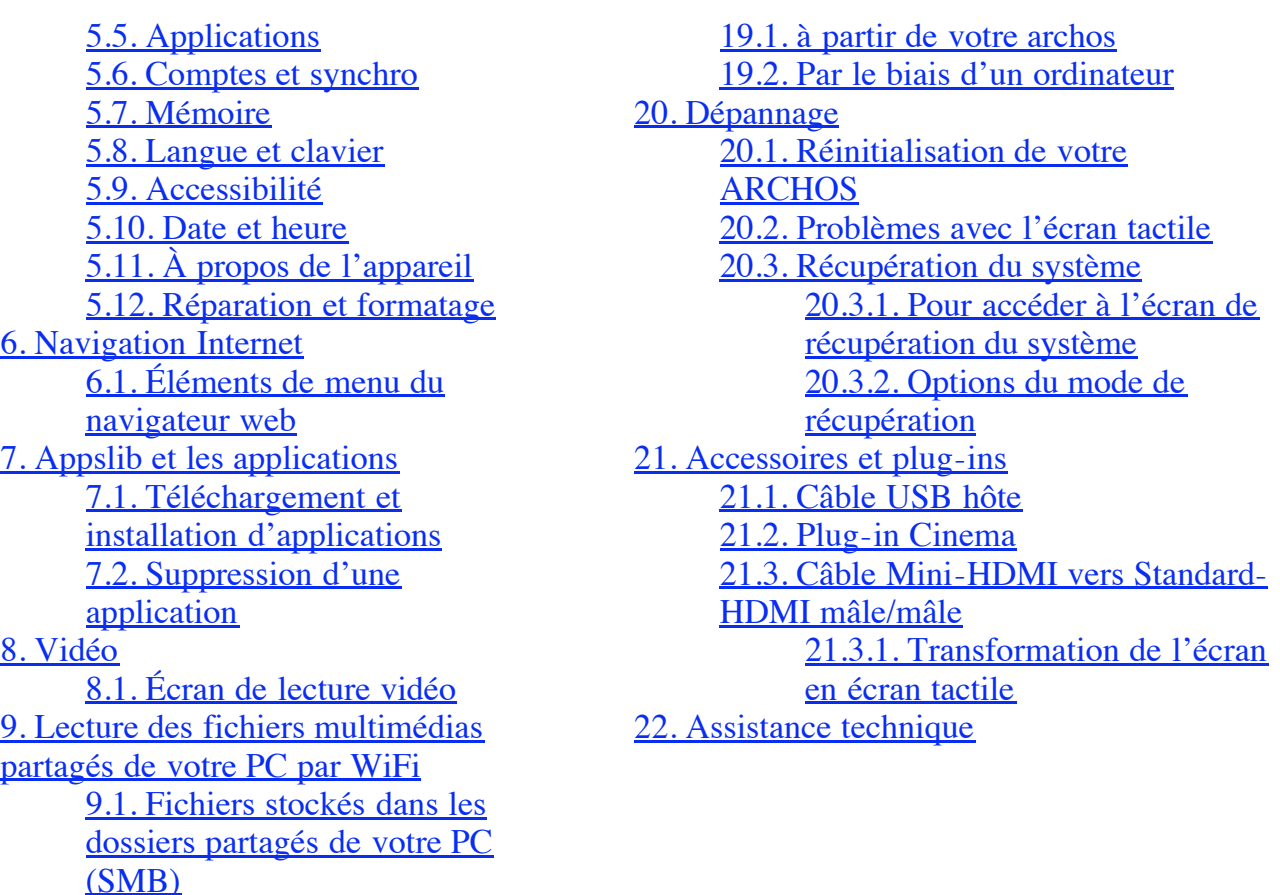

Cher client,

Merci d'avoir choisi ce produit ARCHOS. Nous espérons que vous aurez plaisir à l'utiliser et qu'il vous donnera satisfaction pendant de nombreuses années. Ce véritable ordinateur multimédia miniature fonctionnant sous Android™ vous permet de télécharger une multitude d'applications (apps) et de profiter au mieux d'Internet (navigation, courriel électronique, widgets, etc.), comme vous le feriez sur votre ordinateur de bureau. Comme sur votre ordinateur de bureau, vous pouvez brancher un clavier et une souris à l'aide de l'un de nos accessoires. En outre, vous pourrez profiter de l'expérience multimédia d'ARCHOS pour vos fichiers de musique ou vidéo. L'équipe ARCHOS

Toutes les informations contenues dans ce manuel étaient correctes au moment de sa publication. Toutefois, dans la mesure où nous améliorons et mettons fréquemment à jour nos produits, le logiciel de votre appareil peut présenter des différences mineures d'apparence ou de fonctionnalités par rapport aux indications figurant dans ce manuel. Merci d'enregistrer votre produit sur la page [www.archos.com/register](http://www.archos.com/register).

# 1. CONSIGNES GÉNÉRALES

#### **1.1. Précautions d'utilisation**

Outre les informations légales et les consignes de sécurité fournies, prendre en compte que votre système ARCHOS est un produit électronique qui doit être manipulé avec précaution : Éviter les chocs ou les vibrations.

Ne pas l'exposer à la chaleur et veiller à ce qu'il reste ventilé (surtout lorsqu'il est connecté à un

ordinateur).

Le tenir à l'écart de l'eau et des endroits humides.

Le tenir à l'écart de champs électromagnétiques puissants.

Ne jamais l'ouvrir. Il ne contient aucune pièce réparable par l'utilisateur. L'ouverture de l'appareil provoquerait l'annulation immédiate de la garantie.

#### **1.2. Première utilisation**

**1.2.1. RECHARGE DE LA BATTERIE**

Avant d'utiliser votre ARCHOS pour la première fois, charger complètement sa batterie. Connecter le câble USB fourni au système ARCHOS et à un ordinateur en marche ou un adaptateur USB (disponible

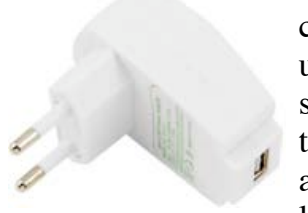

dans la plupart des magasins d'électronique). Le système ARCHOS s'allume et commence à charger. Il vous demande si vous souhaitez le monter ou le charger uniquement. Sélectionner la seconde option. L'icône de batterie dans le coin supérieur droit de l'écran anime une action de « remplissage » en vert, et le témoin lumineux d'alimentation/recharge situé à côté du connecteur USB reste allumé de manière constante. Une fois l'appareil complètement chargé, le témoin lumineux commence à clignoter. Lorsque l'appareil n'est pas branché à un

ordinateur ou à un adaptateur secteur, l'icône affiche le pourcentage d'autonomie de batterie disponible.

#### **1.2.2. L'ASSISTANT DÉMARRAGE**

Lorsque vous allumez l'appareil pour la première fois, l'assistant de démarrage vous aide à configurer des paramètres : langue, pays, heure, etc.

Vous pouvez lancer l'assistant de démarrage autant de fois que vous le voulez. Pour ce faire, aller dans *Paramètres > Réparation et formatage > Assistant de démarrage*.

**1.2.3. ENREGISTREMENT EN LIGNE**

Penser à enregistrer votre produit dès la première utilisation. Voir <u>à propos de l'appareil</u>.

# 2. PRÉSENTATION

### **2.1. Description ARCHOS**

Remarque : les connexions sur le côté gauche de l'ARCHOS 70, version disque dur, ont été légèrement réorganisées. Cette version ne dispose pas d'un emplacement pour carte micro-SD (élément 7).

#### **1. Boutons de volume :** pour augmenter/diminuer le volume

**2. Marche/Arrêt :** Appuyez sur ce bouton de façon prolongée pour allumer/éteindre votre ARCHOS. Appuyez rapidement pour passer en mode veille. Maintenez le bouton enfoncé pour voir les options d'extinction disponibles.

 **- Mode Avion** : coupe les connexions WiFi et Bluetooth®.

 **- Mise hors tension** :

 **Veille prolongée** : l'appareil passe en mode veille. Cela permet d'économiser la batterie. Seul le bouton Marche/Arrêt (pas l'alarme) permet de sortir du mode veille.

### **Redémarrer :** redémarre l'appareil

 **Mise hors tension :** éteint complètement l'appareil. La batterie n'est plus utilisée.

#### **3. Témoin de charge de**

**batterie/alimentation** : sans

connexion à une source

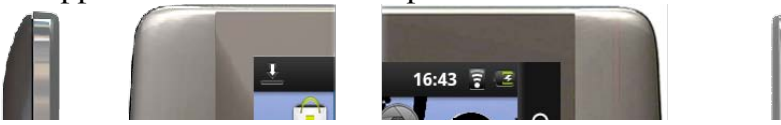

d'alimentation, il indique l'état de marche/arrêt. Lorsqu'une source d'alimentation est branchée (adaptateur secteur); lumière clignotante = complètement chargé, lumière non clignotante = en cours de chargement et clignotement rapide = batterie trop faible pour faire démarrer l'appareil (laissez charger pendant 30 minutes supplémentaires). **4. Prise casque/vidéo** : pour brancher

des écouteurs.

**5. Prise USB** : permet de connecter votre système ARCHOS à votre

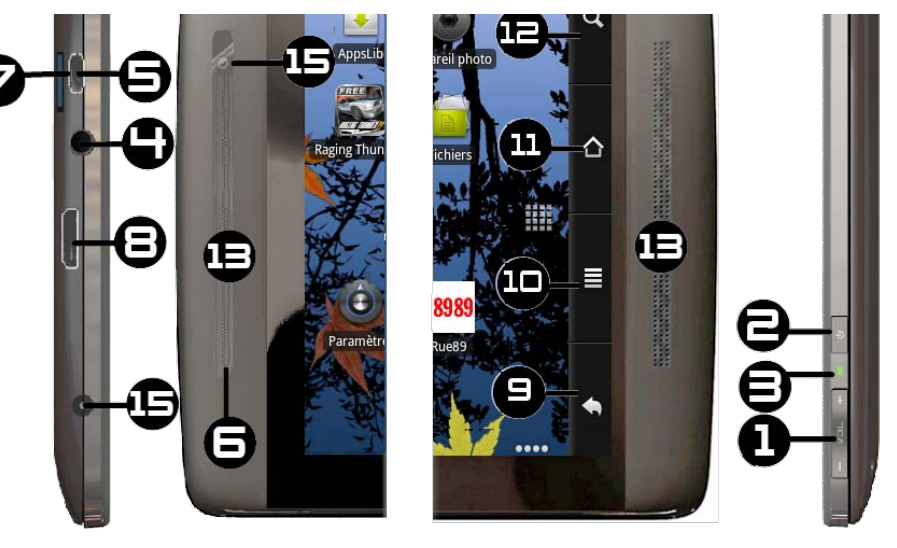

ordinateur en utilisant le câble USB fourni (pour [transférer des fichiers\)](http://www.archos.com/manuals/A70_FR_v1.1.htm#transfer_files). Peut également servir de port USB hôte pour brancher un appareil photo ou un autre appareil avec le [câble USB hôte](http://www.archos.com/manuals/A70_FR_v1.1.htm#usb_host_cable) en option.

**6. Microphone :** Pour enregistrer votre voix ou faire des vidéoconférences.

**7. Emplacement de carte Micro-SD :** pour lire des cartes mémoire micro-SD ou micro-SDHC et écrire sur ces cartes.

**8. Sortie vidéo mini-HDMI :** pour connecter un câble HDMI en option et afficher le contenu de l'ARCHOS sur l'écran de votre téléviseur HD.

**9. Retour :** vous pouvez revenir à l'écran précédent en appuyant sur ce bouton.

**10. Liste de menu :** touchez l'icône de menu pour voir les différentes options proposées pour l'écran actuel.

**Témoin de charge de batterie/alimentation** : sans câble USB branché, il indique l'état marche/arrêt. Lorsqu'un câble USB est branché, lumière clignotante = complètement chargé, lumière non clignotante = en cours de chargement.

**11. Accueil :** Où que vous soyez dans l'interface, vous pouvez revenir directement à l'écran d'accueil en touchant cette icône. Faites un appui long pour sélectionner une application récemment ouverte.

**12. Recherche :** fait apparaître le champ de recherche rapide qui permet de rechercher des mots clés dans une application spécifique ou sur Internet (sous réserve d'une connexion Internet active). Les recherches peuvent être configurées dans *Settings [Paramètres]* > *Search [Recherche]*.

### **13. Haut-parleurs**

**14. Webcam** : pour les applications utilisant une webcam.

**15. Connecteur d'alimentation :** pour connecter le chargeur/adaptateur fourni.

### **2.2. Utilisation de l'interface ARCHOS**

L'interface Android<sup>™</sup> est composée de cinq volets d'écran d'accueil (l'icône de l'écran d'accueil <del>û</del> affiche le volet central). Glisser horizontalement votre doigt sur l'écran pour atteindre les deux volets gauches ou droits de l'écran d'accueil étendu. Vous pouvez placer des [raccourcis, des signets](http://www.archos.com/manuals/A70_FR_v1.1.htm#customize_homescreen) et des [widgets](http://www.archos.com/manuals/A70_FR_v1.1.htm#create_widget) sur n'importe lequel des cinq écrans tant qu'il reste de l'espace.

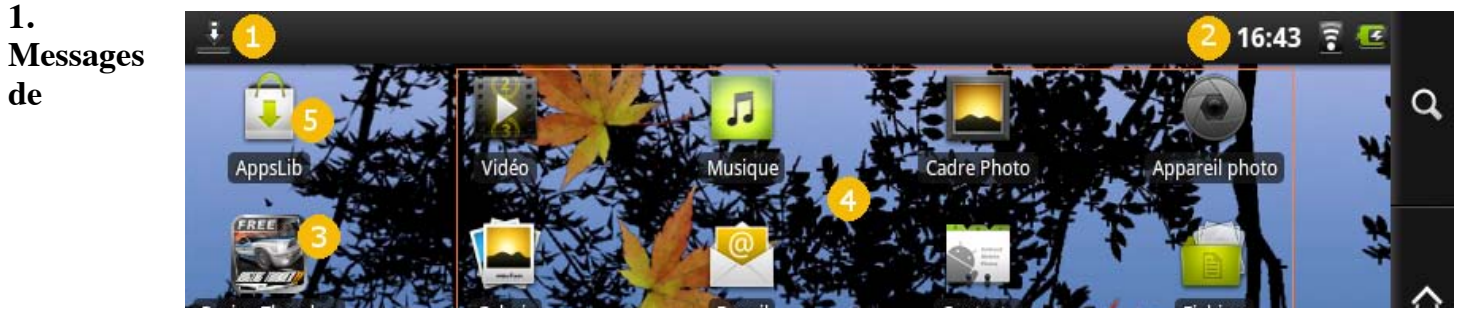

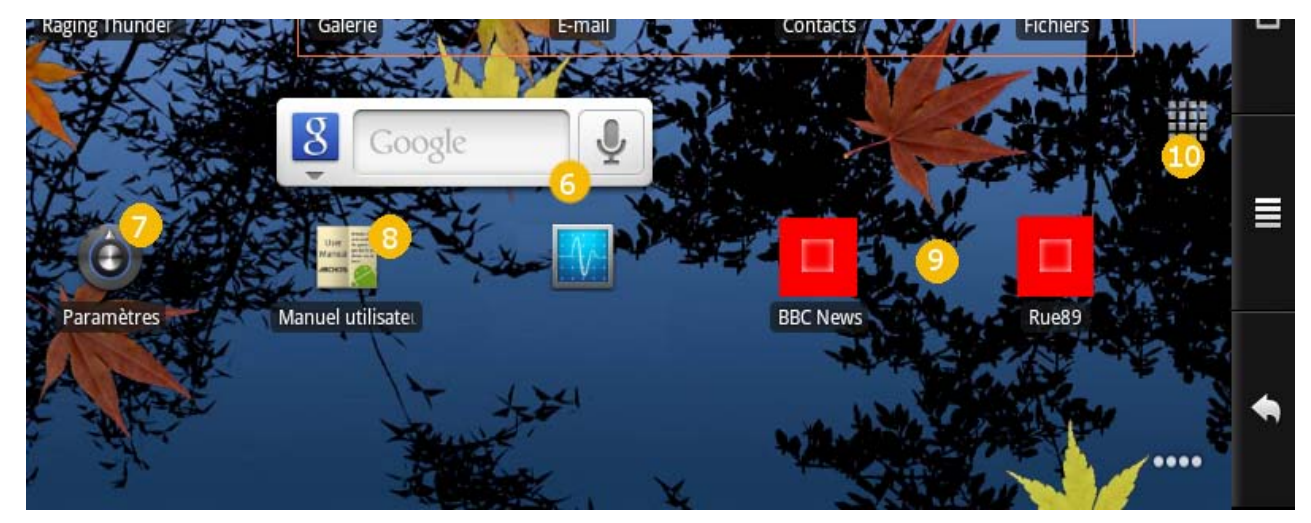

**notification** : déplacez la barre supérieure vers le bas pour faire apparaître les messages de notification (le cas échéant).

**2. Infos d'état :** heure, état Bluetooth® et WiFi, niveau de batterie, réglage de l'alarme.

**3. Raccourci** vers un jeu gratuit téléchargé depuis le magasin [AppsLib](http://www.archos.com/manuals/A70_FR_v1.1.htm#appslib).

**4. Raccourcis** vers les applications améliorées Android™ standard (peuvent être déplacés ou supprimés).

**5. Magasin [AppsLib](http://www.archos.com/manuals/A70_FR_v1.1.htm#appslib) :** bibliothèque en ligne contenant des centaines de jeux et d'applications utiles à télécharger sur votre appareil. Certains sont gratuits et d'autres payants (une connexion WiFi à Internet est nécessaire).

**6. Widgets :** petits programmes qui fonctionnent en continu, avec une petite interface qui reste affichée sur l'un des volets de l'écran d'accueil. Ce [widget](http://www.archos.com/manuals/A70_FR_v1.1.htm#create_widget) effectue des recherches sur Google.

**7. Raccourci vers les paramètres :** permet d'accéder aux principaux paramètres de l'appareil.

**8. Manuels d'utilisation :** application spéciale qui vous permet de lire le manuel d'utilisation sur votre appareil.

9. Signets de site web : vous pouvez [en créer](http://www.archos.com/manuals/A70_FR_v1.1.htm#create_shortcuts) pour ouvrir le navigateur web et accéder directement à un site web particulier.

**10. Onglet Applications :** affiche toutes les applications installées sur votre appareil.

**Affichage miniatures des cinq écrans d'accueil** : pour réaliser cet affichage, faire un appui long sur □. **Basculer entre les applications :** Faire un appui long sur l'icône d'accueil **o** pour afficher les applications récemment utilisées. Vous pouvez ensuite toucher l'une d'elles pour réafficher cette application.

**2.2.1. PERSONNALISATION DES ÉLÉMENTS DE L'ÉCRAN D'ACCUEIL**

**Modifier le fond d'écran :** appuyer sur l'icône de menu **p**uis sélectionner **Fonds d'écran**. Sélectionner le type de fond d'écran souhaité puis suivre les instructions.

**Déplacer un élément** vers une autre partie de l'écran : garder votre doigt appuyé sur l'élément pour l'élargir, puis le faire glisser jusqu'à l'emplacement désiré, et le relâcher. Vérifier qu'il y a assez d'espace à l'emplacement désiré.

**Créer un raccourci vers une application :** ouvrir l'onglet Applications, sélectionner une application puis garder votre doigt appuyé sur elle. Elle s'agrandit et bascule sur l'écran d'accueil. La faire glisser à un endroit libre sur l'un des cinq écrans d'accueil puis relâcher.

**Créer un raccourci ou un signet :** garder votre doigt appuyé sur un endroit vide de l'écran puis choisisir dans la liste qui s'affiche.

**Supprimer** un élément de l'écran : garder votre doigt appuyé sur l'élément jusqu'à l'agrandir puis le faire glisser vers l'onglet Applications qui est devenu une corbeille.

# 3. ACTIVATION D'UNE CONNEXION WIFI

ïŐ.

Lorsque vous n'avez pas besoin des connexions WiFi ou Bluetooth, ne pas oublier de les désactiver afin

 $\left( \begin{smallmatrix} 1\\ 1\\ 0\end{smallmatrix} \right)$ 

日

d'économiser l'énergie de la batterie. Le [widget de contrôle de l'alimentation](http://www.archos.com/manuals/A70_FR_v1.1.htm#power_control) situé sur l'écran d'accueil le plus à gauche vous permet d'activer et de désactiver la connexion

WiFi (WiFi, Bluetooth®\*, "tethering", Synchronisation, Luminosité) selon les besoins. Pour configurer une connexion WiFi, vous devez vous trouver dans une zone WiFi qui vous autorise à vous connecter. Chaque fois que l'ARCHOS se trouve dans un réseau que vous avez déjà configuré une fois, il tentera d'établir une connexion (tant que le paramètre WiFi est activé).

### **3.1. Activer l'interface WiFi**

Avant de lancer une application Internet telle que le navigateur web, vérifier que vous êtes connecté. L'icône **d**ans le coin supérieur droit de l'écran est activée lorsque votre appareil est connecté à un réseau WiFi. S'il n'est pas connecté, vous devez d'abord activer le WiFi et configurer un réseau WiFi.

**1.** A partir de l'écran d'accueil, appuyer sur l'icône de Menu puis sélectionner *Paramètres*.

**2.** Dans le menu *Paramètres*, appuyer sur *Sans fil et réseaux*. **3.** Si le réseau WiFi est désactivé, appuyer sur la ligne *Wi-Fi (activer le Wifi)* pour l'activer. Appuyer ensuite sur *Wi-Fi (Configurer et gérer les points d'accès sans fil)*. L'appareil recherche automatiquement les réseaux WiFi disponibles et les affiche. La liste est continuellement actualisée. **4.** Appuyer sur le réseau auquel vous souhaitez vous connecter. Les réseaux associés à l'icône  $\oplus$  sont des réseaux sécurisés. Une connexion à ces réseaux requiert la saisie d'un mot de passe. Dans le cas d'un réseau sécurisé, appuyer sur le champ du mot de passe pour afficher le clavier, saisir les informations de connexion au réseau\* puis appuyer sur *Connecter*. Votre ARCHOS va tenter d'établir une connexion avec le point d'accès WiFi en utilisant les paramètres réseaux saisis.

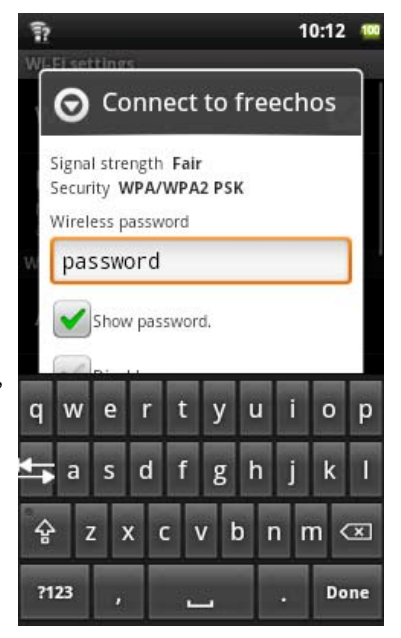

6

\* Pour des points WiFi d'accès gratuit, il n'est pas nécessaire de saisir des informations spécifiques. Pour les réseaux sécurisés, vous aurez besoin d'une

clé (une série de chiffres et/ou lettres) du type WEP, WPA ou WPA2 ou vous devrez disposer d'un point d'accès WiFi utilisant la norme de protection WiFi WPS (WiFi Protected Setup). Vérifiez auprès de l'administrateur du réseau WiFi les paramètres de connexion exacts nécessaires.

#### **3.1.1. CONNEXION AVANCÉE**

Pour rechercher manuellement des réseaux WiFi disponibles, dans le menu *Paramètres Wifi*, appuyer sur l'icône de Menu puis sur *Rechercher*.

Si le réseau WiFi auquel vous souhaitez vous connecter n'apparaît pas dans la liste, appuyer sur *Ajouter un réseau Wi-Fi* en bas de la page. Saisir les paramètres nécessaires puis appuyer sur *Enregistrer*. Pour accéder aux paramètres réseau avancés (*Domaine de réglementation*, *Adresse IP*, etc.), appuyer sur l'icône de Menu puis sur *Avancé*. D'autres paramètres apparaissent. Les informations requises sont disponibles auprès du fournisseur d'accès à Internet.

### **3.2. Problèmes de connexion WiFi**

Les tablettes Internet ARCHOS gèrent les protocoles WiFi 802.11 b, g et n. Si vous ne pouvez pas vous connecter à votre point d'accès, déterminer si le problème est lié à votre point d'accès ou à votre appareil ARCHOS. Essayer d'utiliser un autre appareil WiFi, tel qu'un ordinateur portable ou un téléphone WiFi,

et essayer de le connecter à votre point d'accès. Si cela fonctionne, alors utiliser les mêmes paramètres de connexion WiFi sur votre ARCHOS. Vous pouvez également essayer de connecter votre ARCHOS au réseau WiFi d'un ami, et si cela fonctionne, modifier vos paramètres de point d'accès en fonction des siens.

#### **3.2.1. SOLUTIONS POSSIBLES**

**1.** Consulter la documentation du routeur/modem WiFi pour voir s'il faut éventuellement appuyer sur un bouton de jumelage. Certains modems sont dotés d'un tel bouton, sur lequel il faut appuyer la première fois que vous tentez d'établir une connexion WiFi avec un nouvel appareil.

**2.** Si vous devez saisir un mot de passe (un code de sécurité de type WEP ou WPA), faire attention de ne pas confondre 1 et I (un et la lettre I), 0 et O (zéro et la lettre O), ou U et V. Ce sont des erreurs courantes.

**3.** Lorsque vous saisissez un code de sécurité pour votre accès WiFi, cocher la case **Afficher le mot de passe** afin de voir exactement les caractères que vous saisissez. Cela permettra d'éviter des erreurs de saisie.

**4.** Certains points d'accès utilisent ce qu'on appelle le filtrage MAC. Cela signifie que le point d'accès WiFi a une liste de numéros d'accès (chaque appareil dispose d'un numéro MAC unique) qui sont les seuls autorisés à se connecter. L'administrateur du modem/router WiFi doit désactiver ce système de filtrage MAC pour voir si cela résoud le problème. Il est recommandé de désactiver le filtrage MAC en général, car on sait désormais qu'il s'agit d'un dispositif de sécurité obsolète et inefficace. Si vous devez l'utiliser, vous pouvez trouver l'adresse MAC spécifique à votre appareil dans **Paramètres** > **Sans fil et réseaux** > **Paramètre Wi-Fi** > **Menu** > **Avancé**. Elle sera du type 00:16:dc:5e:9e:39.

**5.** Essayer de désactiver temporairement le système de chiffrage de votre router/modem WiFi pour voir si le problème est lié au système de chiffrage que vous utilisez. Nous recommandons le système de chiffrage WPA2.

### 4. TRANSFERT DE FICHIERS

Lorsque vous souhaitez transférer des fichiers vers et depuis votre système ARCHOS (photos, documents, musique, vidéo ou applications (fichiers .apk)) vous pouvez les transférer par le biais du câble USB ou d'une [connexion réseau sans fil.](http://www.archos.com/manuals/A43_FR_v1_noTOC.htm#files_via_samba)

Il est également possible de transférer des fichiers directement vers/depuis un appareil photo, une clé USB, un disque dur alimenté ou un lecteur MP3 à l'aide du [câble USB hôte](http://www.archos.com/manuals/A43_FR_v1_noTOC.htm#usb_host_cable) en option. Utiliser l'application Files [Fichiers] pour [transférer des fichiers sur un réseau sans fil](http://www.archos.com/manuals/A43_FR_v1_noTOC.htm#files_via_samba) ou transférer des fichiers vers/depuis un appareil connecté directement à l'ARCHOS avec un câble USB.

**4.1. Connexion de l'ARCHOS à un ordinateur**

**1.** Connecter le câble USB fourni à l'ARCHOS.

**2.** Connecter l'autre prise USB du câble à votre ordinateur.

**3.** L'ARCHOS s'allume et vous demande si vous souhaitez le connecter (monter) ou non. Sélectionner *Mount* [Monter].

**4.** Si vous choisissez de le charger uniquement, vous pouvez toujours déplacer la barre supérieure vers le bas pour afficher le message de notification USB et choisir de connecter l'appareil.

**5.** L'ARCHOS s'affiche dans les périphériques de votre ordinateur en tant que disque dur externe. Exemple : ARCHOS (E:).

**4.2. Transfert de fichiers vers/depuis l'ARCHOS**

Il existe deux méthodes principales pour transférer vos fichiers vers l'ARCHOS :

#### **4.2.1. COPIER ET COLLER**

Utiliser l'explorateur Windows® (le Finder sur Mac, ou le navigateur de fichiers Linux) pour copier et coller des fichiers entre votre ARCHOS et votre ordinateur. Lorsque vous avez terminé de copier ou de déplacer des fichiers, assurez-vous de *déconnecter correctement* l'appareil. Ne pas simplement débrancher le câble USB.

#### **4.2.2. LECTEUR WINDOWS MEDIA**

Le bouton Synchroniser du Lecteur Windows Media® est un bouton de synchronisation unidirectionnelle. Il permet d'ajouter des fichiers vidéo, musicaux et des images à votre ARCHOS en utilisant le Lecteur Windows Media®.

**1.** Sur votre ordinateur, lancer le Lecteur Windows Media® 11 (ou une version ultérieure).

**2.** Sélectionner l'onglet *Synchroniser*.

**3.** Choisir les fichiers multimédias que vous souhaitez transférer puis les déplacer vers le panneau droit du lecteur.

**4.** Cliquer sur le bouton *Lancer la synchronisation*.

Les vidéos, chansons et photos sélectionnées seront copiées respectivement dans les dossiers Video, Music et Pictures de l'ARCHOS. A la fin du transfert des fichiers, [déconnecter correctement](http://www.archos.com/manuals/A32_FR_v1_original.html#usb_disconnect) l'appareil.

Ne pas simplement débrancher le câble USB.

Se reporter aux instructions qui figurent dans l'aide de votre Lecteur Windows Media® pour davantage d'informations.

### **4.3. Déconnexion**

Une fois que tous vos transferts de fichiers sont terminés, fermer l'Explorateur Windows® et tout autre programme utilisé pour une lecture ou une écriture sur l'ARCHOS.

Pour déconnecter l'appareil de l'ordinateur :

**Avec Windows**<sup>®</sup> **XP**, double-cliquer sur l'icône de flèche verte « Retirer en toute sécurité » dans la

barre d'état système  $\left| \bigotimes_{k=1}^{\infty} \mathbb{Z} \right|$  det sélectionner l'ARCHOS.

**Avec Windows® 7**, cliquer sur l'icône « Retirer en toute sécurité » dans la barre d'état système

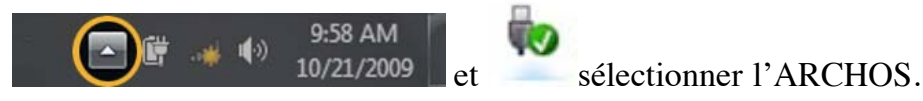

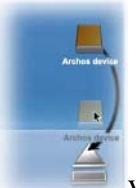

**Mac :** faire glisser l'icône du disque dur ARCHOS placé sur le bureau vers la corbeille (qui se transforme en icône de déconnexion) et la déposer dedans.

**Linux :** Placer le curseur sur l'icône de périphérique USB ARCHOS et cliquer sur le bouton droit de la

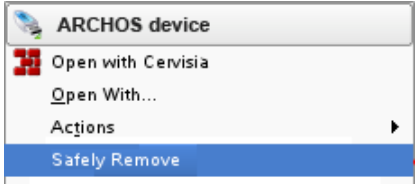

souris  $\Box$  Open Medium System Folder , puis sélectionner l'option de déconnexion ou de retrait en toute sécurité.

Vous pouvez maintenant débrancher le câble USB.

# 5. PARAMÈTRES

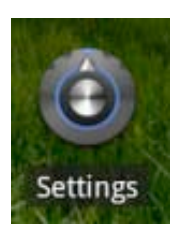

Avec le menu *Paramètres*, modifier les réglages de votre ARCHOS en fonction de vos besoins. Dans le menu *Paramètres*, pour afficher toutes les options, les faire défiler. Dans un paramètre donné, utiliser l'icône de Menu **pour accéder** à davantage d'options.

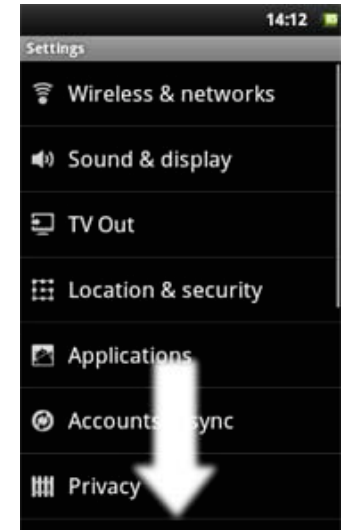

### **5.1. Connexion sans fil et réseaux**

Lorsque vous n'utilisez pas les connexions WiFi et Bluetooth, vous pouvez [les désactiver](http://www.archos.com/manuals/A32_FR_v1_original.html#power_control) afin d'économiser l'énergie de la batterie.

*Mode Avion :* coupe les connexions WiFi et Bluetooth<sup>®</sup>. Cela s'impose généralement lorsque vous voyagez en avion afin d'éviter les interférences avec les instruments sensibles se trouvant à bord.

*Wi-Fi (activer le WiFi)* : appuyer sur cette ligne pour activer ou désactiver la connexion WiFi.

*WiFi (configurer et gérer les points d'accès sans fil)* : permet de configurer et de gérer vos réseaux WiFi. Voir la section : [Établissement d'une connexion WiFi.](http://www.archos.com/manuals/A32_FR_v1_original.html#make_wifi_connect)

*Bluetooth (Activer le Bluetooth)* : appuyer sur cette ligne pour activer ou désactiver la connexion Bluetooth®.

*Bluetooth (Gérer les connexions, configurer le nom et l'identification de l'appareil)* : permet de configurer le nom de votre appareil (le nom qui apparaîtra sur vos différents appareils Bluetooth®), de le rendre visible ou non, de rechercher les appareils Bluetooth® à portée, etc. Voir la section [Jumelage](http://www.archos.com/manuals/A32_FR_v1_original.html#pairing) ci-dessous. L'ARCHOS est compatible avec les normes Bluetooth® A2DP, DUN, PAN, OBEX.

*Tethering avec un téléphone portable* : permet d'utiliser votre téléphone portable comme un modem pour vous connecter à Internet. Votre abonnement téléphonique devra inclure un forfait données. Des frais supplémentaires peuvent être facturés. Pour connecter votre ARCHOS à votre téléphone et pouvoir naviguer sur Internet, effectuer les opérations suivantes :

#### **5.1.1. JUMELAGE**

**1.** Sur votre téléphone, activer le Bluetooth®.

**2.** Sur l'ARCHOS, sélectionner *Menu > Paramètres > Sans fil et réseaux > Bluetooth (Activer le Bluetooth)* et l'activer.

**3.** Sur l'ARCHOS, sélectionner *Menu > Paramètres > Sans fil et réseaux > Bluetooth (Gérer les*

*connexions, configurer le nom et l'identification de l'appareil)*, appuyer sur *Rechercher des appareils*, puis sélectionner votre téléphone qui sera affiché dans la liste *Appareils Bluetooth*.

**4.** Saisir le code de connexion, « 1234 » par exemple.

**5.** Sur votre téléphone, une demande de jumelage de l'appareil ARCHOS est affichée. Saisir le même code de connexion.

Le téléphone et l'appareil ARCHOS sont reliés. Ils sont « jumelés ».

#### **5.1.2. CONNEXION À INTERNET**

Maintenant que votre ARCHOS et votre téléphone sont reliés, il reste à indiquer à l'ARCHOS comment s'appelle le service de données de votre téléphone. Cette opération est réalisée qu'une seule fois. **1.** Sur l'ARCHOS, sélectionner *Menu > Paramètres > Sans fil et réseaux > Tethering avec un téléphone portable* et sélectionner *Bluetooth [Bluetooth]*, puis sélectionner l'appareil à utiliser pour la connexion (le téléphone jumelé ci-dessus).

**2.** Sélectionnez le type de connexion *DUN* [DUN] (réseau Dial-up, ancienne norme peu utilisée) ou *PAN* [PAN] (Personal Area Network, nouvelle norme).

**3a. DUN** : saisisir le nom du point d'accès (APN) utilisé pour votre opérateur de téléphonie. Le nom de l'APN se trouve généralement dans la documentation fournie avec votre forfait données, ou dans la rubrique FAQ du site web de votre opérateur de téléphonie. Chaque opérateur de téléphonie a un APN différent, et peut même avoir différents APN selon le forfait données. Si votre opérateur de téléphonie ne vous a pas attribué de nom d'utilisateur et de mot de passe, laisser alors l'écran suivant vide. **3b. PAN** : cette méthode n'a pas besoin de paramètres supplémentaires.

**4.** Désormais, à chaque fois que vous souhaiterez vous connecter à Internet, sélectionner *Menu > Paramètres > Sans fil et réseaux > Tethering avec un téléphone portable* et activer l'option *Tether [connecter]*. [Vous pouvez également activer et désactiver la connexion par le biais du widget de contrôle](http://www.archos.com/manuals/A32_FR_v1_original.html#power_control) de l'alimentation.

Vous pouvez désormais utiliser le navigateur web ou toute autre application qui nécessite une connexion Internet.

*Paramètres > Paramètres de VPN* : pour les utilisateurs avancés, il permet à l'ARCHOS de se connecter à un VPN (Réseau privé virtuel).

### **5.2. Son et Affichage**

*Son > Paramètres Audio* : définit le niveau général des basses, des aigus, de la 3D et la balance.

*Son > Volume* : définit le volume de la musique et des vidéos. Vous pouvez également régler le son en utilisant les boutons Volume de l'appareil.

*Son > Sonnerie de notification* : définit le type de son en cas de notifications du système.

*Sélections audibles* : active/désactive le son de l'écran tactile.

*Rotation auto écran* : permet de définir l'orientation de l'écran sur une position fixe ou en fonction de l'orientation physique de l'appareil.

*Animation* : active/désactive l'affichage des animations lorsque vous ouvrez et fermez des applications.

*Luminosité* : permet d'ajuster la luminosité de l'écran. Réduire la luminosité permet de réduire la consommation de la batterie.

*Mise en veille de l'écran* : permet de définir le délai avant que l'écran ne s'éteigne automatiquement et que l'appareil ne se verrouille.

Pour rallumer l'écran, appuyer une fois sur le bouton Marche/Arrêt puis une seconde fois pour déverrouiller l'écran.

**5.3. Sortie TV**

**Basculer sur la TV** : faire basculer l'affichage de l'écran LCD de l'ARCHOS sur l'écran d'un téléviseur. Un câble audio-vidéo ARCHOS, fourni en option, est nécessaire. La sortie vidéo est une sortie composite standard (prise RCA jaune) qui se branche à tout téléviseur doté d'une entrée vidéo composite jaune. L'écran de l'ARCHOS devient un écran tactile permettant de déplacer le curseur sur l'écran de votre téléviseur.

### **5.4. Localisation et sécurité**

*Utiliser réseaux sans fil* **:** en activant cette option, certaines applications Android™ déterminent votre emplacement par WiFi.

*Verrouillage de l'écran* : permet de verrouiller votre appareil avec un schéma, un code PIN ou un mot de passe.

*Schéma* : active ou désactive le verrouillage en dessinant un schéma à l'aide de points.

*Schéma visible* : active ou désactive la visibilité du schéma lorsqu'il est dessiné.

*Mots de passe visibles* : active/désactive l'affichage des mots de passe pendant leur saisie.

*Identifiants sécurisés* : permet aux applications d'accéder à des certificats et autres informations d'authentification sécurisées.

*Installer depuis la carte SD* : installe des certificats chiffrés depuis une carte SD.

*Définir le mot de passe* : permet de définir ou de modifier le mot de passe de stockage des identifiants.

*Effacer le stockage* : permet d'effacer le contenu du stockage des identifiants et de réinitialiser le mot de passe.

#### **5.5. Applications**

*Sources inconnues* : active ou désactive l'installation d'applications ne provenant pas d'Android™ Market.

*Gérer les applications* : permet de gérer ou de supprimer les applications installées.

*Services en cours d'exécution* : permet de voir et de contrôler les services en cours d'exécution.

*Développement :* affiche des options avancées pour les développeurs de logiciels. Il comprend un paramètre de capture d'écran. l'image capturée est sauvegardée à la racine.

#### **5.6. Comptes et synchro**

Paramètres permettant de gérer la synchronisation de données et d'ajouter des comptes de messagerie.

#### **5.7. Mémoire**

*Mettre à jour la bibliothèque multimédia* : si certaines photos ou chansons n'apparaissent pas dans l'audiothèque ou la photothèque, sélectionnez cette option pour exécuter une actualisation complète de la bibliothèque multimédia.

*Mémoire interne de l'appareil - Espace total* : indique la quantité d'espace totale dans la mémoire interne.

*Mémoire interne de l'appareil - Espace disponible* : indique la quantité d'espace disponible dans la mémoire interne.

*Disque externe - Espace total* : indique la quantité d'espace totale sur une carte SD insérée ou sur un [périphérique de stockage USB connecté.](http://www.archos.com/manuals/A32_FR_v1_original.html#usb_host_cable)

*Disque externe - Espace disponible* : indique la quantité d'espace disponible sur une carte SD insérée ou sur un [périphérique de stockage USB connecté](http://www.archos.com/manuals/A32_FR_v1_original.html#usb_host_cable).

*Désactiver le disque externe* [: avant de retirer une carte mémoire ou un périphérique de stockage USB](http://www.archos.com/manuals/A32_FR_v1_original.html#usb_host_cable) connecté à votre ARCHOS, utiliser cette option pour le déconnecter.

*Mémoire système - Espace disponible* : affiche l'espace disponible sur la mémoire du système utilisée pour stocker les applications Android™.

#### **5.8. Langue et clavier**

Choisir la langue et la région et configurer les paramètre0s textuels pour une insertion plus précise et plus rapide des textes.

#### **5.9. Accessibilité**

Certains logiciels tiers comportent des options spéciales pour les utilisateurs malvoyants ou malentendants. Cocher cette option active ces fonctions.

#### **5.10. Date et heure**

*Automatique* : activer cette option si vous souhaitez régler l'horloge automatiquement lorsque votre ARCHOS est connecté à un réseau WiFi. Désactiver cette option pour régler l'heure et la date manuellement.

**ATTENTION** : si l'heure et la date ne sont pas réglées correctement, il est possible que vous ne puissiez pas accéder à certaines pages web.

#### **5.11. À propos de l'appareil**

*État* : sélectionner cette option pour connaître le niveau et l'état de la batterie, l'adresse WiFi Mac, l'adresse Bluetooth, etc.

*Utilisation de la batterie* : affiche le pourcentage d'énergie utilisé par les différentes applications.

*Enregistrement en ligne* : enregistrer votre produit en ligne pour accéder au service d'assistance technique. Vous pouvez également enregistrer votre produit en utilisant un ordinateur (www.archos.com/register).

*Informations légales* : vous permet de visualiser les licences sources ouvertes.

*Modèle* : il s'agit du numéro de modèle de votre appareil ARCHOS.

*Product Key (Numéro de licence)* : chaque ARCHOS a un numéro unique. Si vous enregistrez votre produit en ligne via l'application Enregistrement en ligne ou en utilisant un ordinateur (www.archos.com/register), ce numéro est alors nécessaire.

*Plug-ins* : répertorie les plug-ins installés sur votre appareil. Le plug-in Cinema est disponible à la vente sur le site web d'ARCHOS. Ce plug-in permet à votre appareil de lire des fichiers vidéo MPEG2 (notamment les fichiers .vob et .TS) ainsi que des fichiers audio AC3.

*Version du logiciel* : affiche la version actuelle du logiciel.

*Mise à jour du logiciel* : utilisez ce bouton pour rechercher une mise à jour en ligne via un réseau WiFi. S'il en existe une disponible, elle sera installée automatiquement. Voir [Mise à jour du microprogramme](http://www.archos.com/manuals/A32_FR_v1_original.html#updating_firmware) pour en savoir plus.

*Version de l'appareil :* affiche le numéro de version de votre ARCHOS.

### **5.12. Réparation et formatage**

*Calibrage de l'écran tactile* : si l'écran tactile ne répond pas normalement, appuyer sur cette option et suivre les instructions affichées à l'écran. Si cela ne fonctionne pas ou si vous ne parvenez pas à accéder aux paramètres de l'écran tactile, vous pouvez forcer le calibrage de l'écran tactile lorsque vous redémarrez l'appareil (voir : [Récupération du système\)](http://www.archos.com/manuals/A32_EN_v1.html#system_recovery).

*Calibrage de l'accéléromètre* : si l'accéléromètre ne répond pas correctement; en d'autres termes, si la rotation automatique de l'écran ne fonctionne pas correctement, utiliser ce bouton et suivre les instructions affichées à l'écran.

*Réinitialiser Android :* supprime les paramètres de l'appareil et les applications installées. Vos fichiers personnels (vidéo, musique, photo) ne sont pas modifiés.

*Réinitialiser le stockage de fichiers multimédias* : supprime tous vos fichiers multimédias (photos, musique, vidéos). Les applications ne sont pas concernées.

*Réinitialisation complète* : supprime tous les fichiers sur votre appareil et rétablit les paramètres d'usine.

*Assistant de démarrage* : appuyer sur cette option et l'assistant de démarrage sera lancé au prochain démarrage de l'appareil. Cela vous permet de réinitialiser les paramètres de base de votre ARCHOS (langue, date, heure, etc.).

## 6. NAVIGATION INTERNET

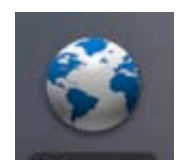

Avant de lancer une application qui nécessite une connexion à Internet, vérifier que votre appareil est connecté à un réseau WiFi ( icône dans le coin supérieur droit de l'écran). Utiliser votre doigt pour faire défiler la page Web active horizontalement ou verticalement. Pour ouvrir un lien, il vous suffit de le toucher.

Browser Pour saisir une adresse web, faire défiler la page affichée jusqu'en haut, toucher le champ d'adresse, saisir l'adresse et appuyer sur OK. Pour revenir à la page précédente, touchez

l'icône Retour

Pour revenir directement à l'écran d'accueil Android™, touchez l'icône d'accueil <del>△</del>.

Appuyer deux fois sur l'écran pour effectuer un zoom avant ou arrière, ou utiliser l'icône de zoom - et +  $\Theta$  qui apparaît lorsque vous naviguez dans une page.

Dans une page Web, un appui long sur un élément de la page permet d'afficher un liste d'options. Pour saisir du texte dans un champ, toucher le champ puis utiliser le clavier virtuel pour la saisie.

#### **6.1. ÉLÉMENTS DE MENU DU NAVIGATEUR WEB**

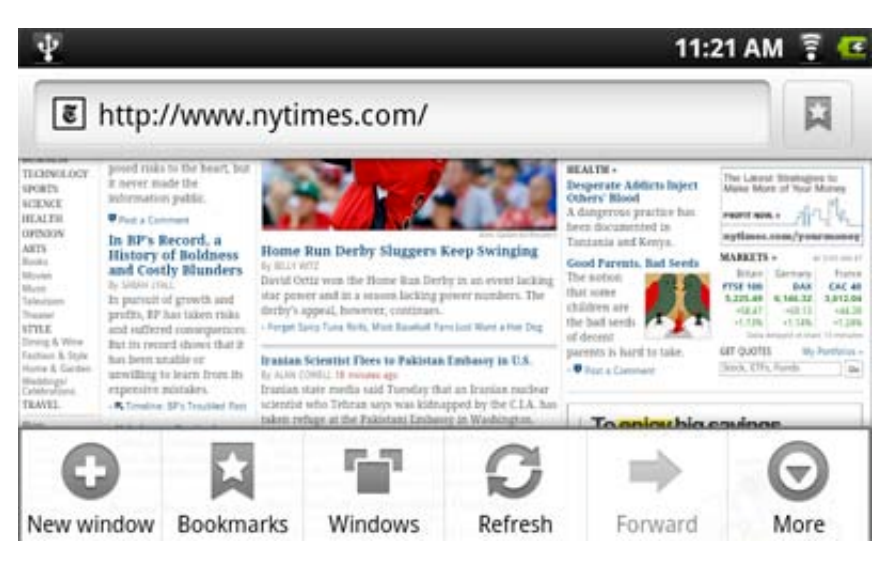

*New Window [Nouvelle fenêtre]* : ouvre une nouvelle fenêtre de navigateur.

*Favoris [Bookmarks]* : appuyer sur l'icône de signet dans le coin supérieur droit de la barre de navigation de la page Web. Ce champ affiche la liste des signets. Appuyer sur l'un d'eux pour

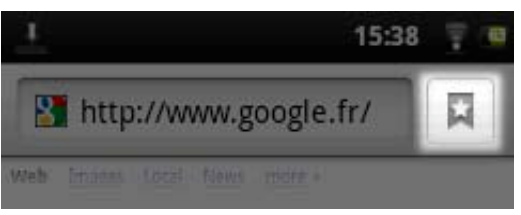

l'ouvrir. Faire un appui long sur un signet pour accéder à une liste d'options (modifier, renommer, supprimer, etc.). Dans la page des signets, pour ajouter un nouveau signet, appuyer sur la case située dans l'angle supérieur gauche indiquant *\* Ajouter*. L'onglet *Les plus visités* affiche les sites les plus visités et l'onglet *Historique* affiche les derniers sites

visités. Dans l'onglet *History* , appuyer sur l'icône Menu pour afficher l'option Effacer l'historique.

*Fenêtres [Windows]* : lorsque plusieurs fenêtres sont ouvertes, touchez *Windows [Fenêtres]* pour afficher la liste des fenêtres ouvertes. Touchez une fenêtre pour l'ouvrir.

*Actualiser/Interrompre [Refresh/Stop]* : permet d'actualiser la page Internet affichée ou d'interrompre le chargement d'une page Internet.

*Suivant [Forward]* : vous fait passer à la page visitée précédemment.

### *Plus [More]* donne accès à d'autres options :

*Rechercher sur la page [Find on page]* pour rechercher un mot spécifique dans la page affichée, *Sélectionner le texte [Select text]* pour sélectionner une section de texte à placer dans le presse-papiers. Une partie de texte que vous pouvez ensuite coller dans une autre application, un email par exemple, en maintenant votre doigt appuyé sur un champ texte, *Infos sur la page [page info]* pour obtenir des

informations sur la page web affichée, *Downloads* pour afficher la liste des téléchargements. Accéder au dossier des fichiers téléchargés en sélectionnant *Accueil* > *Fichiers* > *Downloads*. *Paramètres* permet d'ajuster le fonctionnement du navigateur.

Veuiller noter que certaines pages Internet nécessitant des plug-ins spéciaux, ou des contrôles ActiveX, peuvent ne pas fonctionner avec cette version spéciale du navigateur Internet.

# 7. APPSLIB ET LES APPLICATIONS

**7.1. Téléchargement et installation d'applications**

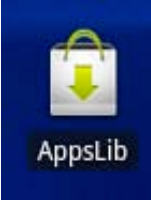

Appuyer sur cette icône (connexion Internet WiFi obligatoire) pour accéder à la boutique d'applications en ligne AppsLib. Cette bibliothèque en ligne, qui comporte des applications gratuites et payantes, propose des centaines de jeux et d'applications utiles à télécharger.

Sélectionner une catégorie et parcourir les diverses applications pour trouver celle qui vous convient, puis appuyer sur *Installer* pour la télécharger sur votre appareil. Après le

téléchargement, appuyer sur *Ouvrir* pour exécuter le programme. Les applications ont été conçues par la communauté des développeurs Android™ et sont mises à disposition en l'état.

### **7.2. Suppression d'une application**

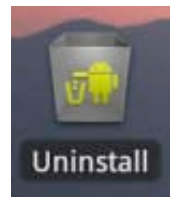

Dans le menu Applications, appuyer sur cette icône pour afficher une liste de toutes les applications qui ont été installées sur votre appareil. Faire défiler jusqu'à atteindre l'application à supprimer puis la sélectionner. Confirmer en appuyant sur OK dans la page suivante. L'application sera définitivement supprimée. Pour l'installer à nouveau, aller sur AppsLib.

# 8. VIDÉO

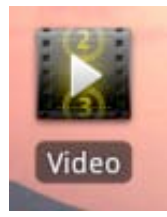

L'application vidéo vous permet de lire les fichiers vidéo stockés dans la mémoire interne de l'ARCHOS ou sur une carte SD (pour les appareils disposant d'un emplacement de carte SD), et même les fichiers stockés sur d'autres ordinateurs de votre réseau local (voir le chapitre *Lecture des fichiers*

*[multimédias partagés de votre PC](http://www.archos.com/manuals/A32_FR_v1_original.html#play_via_upnp)*). Vous pouvez choisir entre les vidéos stockées dans la mémoire interne et les vidéos stockées sur un réseau. Lorsque vous choisissez *Dossier Video* dans l'application vidéo, la liste des vidéos qui se trouvent dans le dossier Video s'affiche. Si vous choisissez **Toutes les vidéos**, la liste de toutes les vidéos qui se trouvent sur votre appareil

s'affiche. Au niveau de la ligne de chaque vidéo, il y a une illustration de la vidéo, la durée

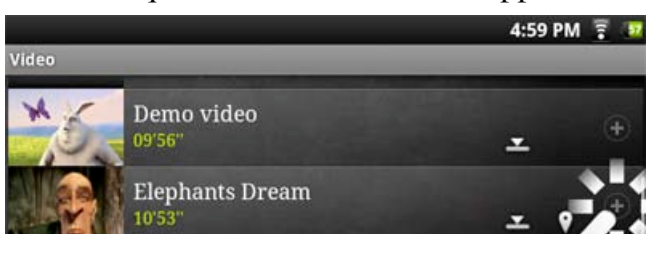

### **Caractéristiques techniques de l'ARCHOS 70**

MPEG-4 HD (jusqu'à 720p, 30 fps à 6 Mbits/s) MPEG-4 (ASP@L5 AVI, jusqu'à la résolution DVD, 30 fps à 8 Mbits/s H.264 HD (HP@L3.1 jusqu'à 720p, 30 fps à 5 Mbits/s) WMV9/VC1 (AP jusqu'à 720 p 30 fps à 10 Mbits/s) MJPG (Motion JPEG) en résolution VGA

Avec les codecs ci-dessus, l'appareil peut lire les fichiers vidéo aux extensions suivantes : AVI, MP4, MOV, 3GP, MPG, MKV, FLV, RM, RMVB, ASF, WMV.

totale, un bouton *Reprise* pour reprendre une lecture interrompue, un

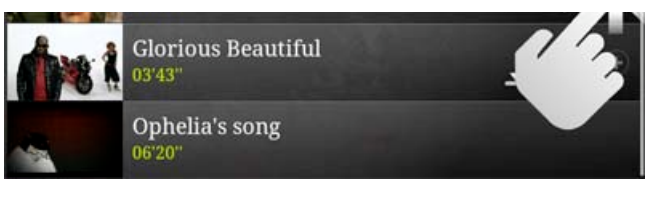

bouton *Marque-page*  $\bullet$  si vous avez défini un signet dans la vidéo à un endroit spécifique, et l'icône  $\bullet$  qui permet d'afficher les options *Reprendre* ou *Marque-page*.

Appuyer sur une vidéo pour la visionner depuis le début. Maintenir le doigt appuyé sur une vidéo pour afficher plus d'options.

#### **8.1. ÉCRAN DE LECTURE VIDÉO**

Pour afficher le menu en surimpression, toucher n'importe quelle partie de l'écran.

Accéder au menu en surimpression pour interrompre ou reprendre une vidéo, pour accéder à une séquence de la vidéo. Pour faire disparaître ce menu, appuyer sur l'écran.

Pour afficher les éléments de menu disponibles, notamment les langues\*, les sous-titres\*, les marque-pages et les paramètres, toucher l'icône de menu $\equiv$ .

Pour quitter le lecteur vidéo à tout moment, touchez l'icône de

retour pour revenir à la liste des vidéos, ou touchez l'icône d'accueil pour accéder à l'écran d'accueil.

\* Uniquement si plusieurs pistes audio ou sous-titres sont inclus dans le fichier vidéo. 5:02 PM  $\bar{z}$ 

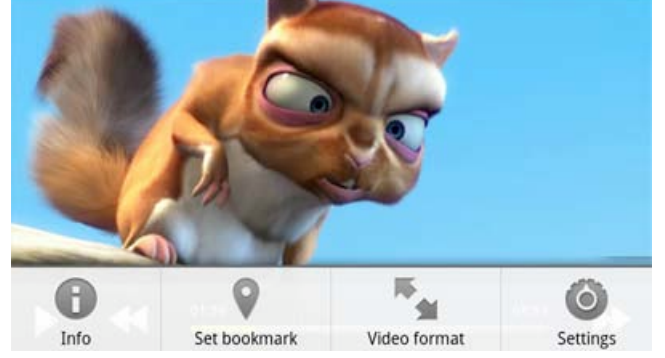

Les quatre éléments de menu disponibles pendant la lecture d'une vidéo. S'il n'est pas déjà présent, le widget de lecteur vidéo [peut être placé](http://www.archos.com/manuals/A70_FR_v1.1.htm#create_widget) sur l'un des cinq écrans d'accueil pour vous permettre d'accéder rapidement aux vidéos récemment ajoutées ou visionnées.

# 9. LECTURE DES FICHIERS MULTIMÉDIAS PARTAGÉS DE VOTRE PC PAR WIFI

Vous n'êtes pas limité à la lecture des fichiers vidéo, de musique et de photos qui sont stockés sur votre appareil. Lorsqu'il est connecté à votre réseau WiFi privé, votre ARCHOS offre la possibilité de regarder, directement sur votre appareil, des fichiers multimédias partagés (vidéos, musique ou photos)

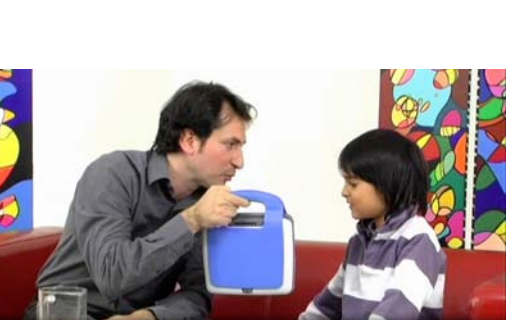

Avec le [plug-in Cinema en option](http://www.archos.com/manuals/A70_FR_v1.1.htm#cinema_plugin) : MPEG2 (jusqu'à la résolution DVD MP/D1, 30 fps à 10 Mbits/s). Lit les

**Gestion des sous-titres vidéo** Sous-titres textuels SRT, SSA, SMI, SUB, sous-titres intégrés MKV (TXT, SSA), sous-titres intégrés

fichiers VOB, TS, PS.

VOB

enregistrés sur votre ordinateur. Il existe deux principales manières de diffuser des contenus multimédias sur votre ARCHOS par WiFi.

#### **9.1. Fichiers stockés dans les dossiers partagés de votre PC (SMB)**

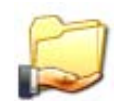

S'il existe des ordinateurs sur votre réseau WiFi qui sont des dossiers de partage, alors vous pourrez parcourir ces dossiers et lire leur contenu. Comme illustré à gauche, un dossier partagé sur votre PC est accompagné d'une icône de main tenant un dossier.

Pour partager un dossier sur votre PC, cliquez dessus avec le bouton droit de la souris et sélectionnez *Partage [Sharing].*

Vous pouvez parcourir tous les dossiers partagés en consultant l'application *Fichiers* sur votre ARCHOS. Dans *Fichiers*, section *Externe*, appuyer sur Réseau, puis sélectionner *Répertoires partagés (SMB)*. Le nom de l'ordinateur, ainsi que les dossiers partagés avec les fichiers qu'ils contiennent sont affichés dans les répertoires partagés.

Si vous avez des fichiers vidéo, vous pouvez accéder à ces dossiers directement depuis l'application *Vidéo*. Dans l'accueil de *Vidéo*, sélectionner *Répertoires partagés* dans la section *Externe*.

Si vous avez des fichiers de musique partagés, vous pouvez accéder à ces dossiers directement depuis l'application *Musique.* Sélectionner *Stockage*, puis *Répertoires partagés (SMB)* dans la section *Externe*.

Pour les photos, aller dans l'application *Fichiers*, puis appuyer sur *Réseau* dans la section *Externe* pour trouver et afficher vos photos. Si l'ordinateur sur lequel se trouvent les dossiers partagés est contrôlé via un nom d'utilisateur et un mot de passe Windows®, vous devrez les saisir afin de pouvoir accéder au contenu des dossiers.

### **9.2. Fichiers partagés de votre PC (UPnP)**

La norme UPnP est une méthode universelle simplifiée qui permet à un ordinateur de partager ses contenus multimédias. Pour qu'elle fonctionne, vous aurez besoin sur votre PC d'une connexion WiFi et du lecteur Windows Media® 11 (ou une version plus récente). Cette fonctionnalité s'avère particulièrement utile lorsque votre audiothèque et votre vidéothèque sont importantes et occupent trop d'espace sur la mémoire interne de votre ARCHOS. L'ARCHOS utilise la norme UPnP (Universal Plugand-play) pour transférer les fichiers multimédias partagés à partir de la bibliothèque Windows Media® de votre PC.

\* D'autres produits (logiciels) permettant de partager des fichiers multimédias à l'aide de la norme UPnP sont disponibles sur le marché.

**9.2.1. CONFIGURATION DES OPTIONS DE PARTAGE DU LECTEUR WINDOWS MEDIA®**

**1.** Connecter l'ARCHOS à votre réseau WiFi (voir [Établissement d'une connexion WiFi\)](http://www.archos.com/manuals/A32_FR_v1_original.html#make_wifi_connect).

**2.** Connecter votre PC à ce même réseau WiFi et démarrez le lecteur Windows Media®, version 11 ou ultérieure. **3.** Cliquer sur l'onglet *Bibliothèque*, et sélectionnez

*Partage des fichiers multimédias*

**4.** Cocher la case Partager mes fichiers multimédias dans et cliquez sur OK. L'icône ARCHOS devrait apparaître dans la fenêtre, accompagnée d'un symbole de mise en garde\*.

\* ATTENTION : la première fois que vous configurez vos options de partage, il est possible que votre PC n'affiche

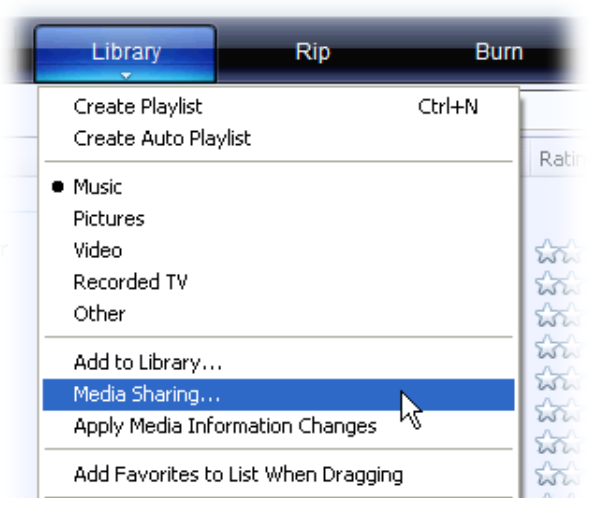

l'icône d'ARCHOS qu'au bout de quelques minutes.

More Options... Help with Using the Library  $550$ 

 $550$ 

یرانے

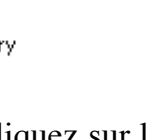

**Media Sharing** Share music, pictures, and video on your network Learn more about sharing. **Sharing settings**  $\nabla$  Share mu media to Settings Laptop ARCHOS Robert Allow Customize Denu How does sharing change firewall settings?  $\overline{a}$ 

**5.** Sélectionner l'icône d'ARCHOS et cliquez sur le bouton *Allow*.

**6.** Pour modifier vos paramètres de partage, cliquer sur *Paramètres*. Vous pouvez, par exemple, saisir un nom pour vos fichiers multimédias partagés. Vous verrez alors ce nom apparaître sur votre ARCHOS. Cliquez sur *OK* pour enregistrer les modifications.

**7.** Cliquer sur *OK* pour fermer la fenêtre Partage des fichiers multimédias.

**8.** Vous pouvez désormais fermer le lecteur Windows Media® et commencer à visionner vos fichiers multimédias partagés de votre PC directement sur votre ARCHOS (voir

section suivante).

**9.2.2. LECTURE DE FICHIERS VIDÉO ET MUSIQUE PARTAGÉS**

**1.** Ouvrir *Vidéo* ou *Musique > Stockage* puis sélectionner *Serveurs de Média (UPnP)]* dans la section *Externe.* Une recherche des appareils et ordinateurs qui partagent leurs fichiers multimédias sur le réseau WiFi est effectuée.

**2.** Si vous avez saisi un nom pour vos fichiers multimédias partagés dans le lecteur Windows Media®, celui-ci devrait s'afficher. Ouvrir le serveur. Vous aurez accès à toutes les vidéos et à la musique stockées dans la bibliothèque Windows Media® de votre PC.

Remarque : avec l'ARCHOS 32, vous pouvez également brancher le câble vidéo en option sur votre téléviseur et visionner les vidéos de votre PC sur un téléviseur dans une autre pièce.

#### **9.2.3. AFFICHAGE DE PHOTOS PARTAGÉES**

#### Ouvrir l'application *Fichiers* puis sélectionner *Serveurs de Média (UPnP)]*

 dans la section *Externe.* Votre appareil recherchera tous les serveurs multimédias sur votre réseau local qui utilisent la connexion WiFi. Une fois qu'un serveur est détecté et sélectionné, une liste de types de média, dont *Photos*, s'affiche. Appuyer sur Photos pour visionner les photos stockées dans la bibliothèque Windows® Media.

### 10. MUSIQUE

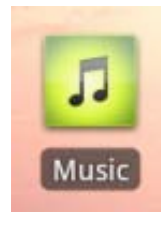

Le lecteur de musique offre de nombreuses options. Maintenir le doigt appuyé sur un élément ou appuyer sur l'icône de menu si vous n'êtes pas sûr des options disponibles. Lorsque vous quitter l'écran de lecture de musique tandis qu'un morceau est en cours, sa lecture se poursuit en arrière-plan. Cela permet de naviguer sur votre disque dur, de consulter vos photos ou d'accéder à Internet tout en écoutant de la musique. Quoi que vous fassiez sur votre appareil pendant que la musique joue, vous pourrez accéder à l'écran de

lecture de musique en déroulant la barre de notification supérieure.

**10.1. Navigation dans vos fichiers de musique**

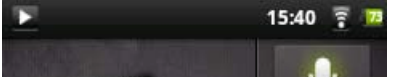

Vous voyez ici l'écran de l'audiothèque avec l'affichage des pochettes d'album à gauche.

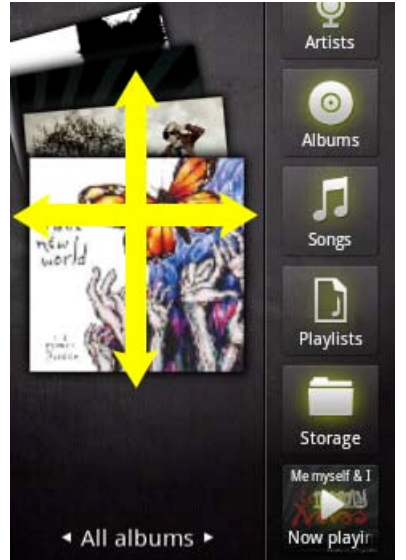

Parcourir les albums verticalement pour voir tous les albums stockés sur votre appareil.

Parcourir les albums horizontalement pour voir les albums *favoris*, *récemment ajoutés*, *récemment écoutés*, ou *tous les albums*.

Vous pouvez parcourir votre musique par album, artiste ou nom de morceau, dans vos listes de lecture, vos favoris ou dans les fichiers et dossiers du système. Si certains de vos fichiers de musique ne contiennent pas de balises, ils seront classés comme *Inconnu* dans l'audiothèque. S'il n'est pas déjà présent, le widget de lecteur de musique [peut être placé](http://www.archos.com/manuals/A32_FR_v1_original.html#create_widget) sur l'un des cinq écrans d'accueil pour vous permettre d'accéder rapidement aux morceaux récemment ajoutés ou écoutés.

\* En plus de la musique stockée en interne, vous verrez l'option **External [Externe]** sous **Storage [Stockage]**. Cette option vous permet d'écouter de la musique provenant de

[serveurs multimédia](http://www.archos.com/manuals/A32_FR_v1_original.html#play_via_upnp) ou d'un [serveur de fichiers](http://www.archos.com/manuals/A32_FR_v1_original.html#play_via_samba) sur votre réseau WiFi.

#### **10.1.1. CRÉATION DE LISTES DE LECTURE**

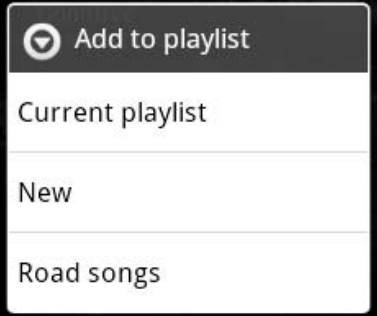

Une liste de lecture est une liste de morceaux que le lecteur lit automatiquement, l'un après l'autre (dans l'ordre ou de façon aléatoire). Vous pouvez lire, créer et modifier autant de listes de lecture que vous le souhaitez.

Pour créer une liste de lecture ou ajouter un élément à une liste, maintenir votre doigt appuyé sur un morceau ou un album dans l'application musique pour afficher la liste des options. Sélectionner *Ajouter à la playlist*, et vous aurez la possibilité de mettre le morceau ou l'album dans une liste de lecture existante ou de créer une nouvelle liste.

Lorsque vous supprimez une liste de lecture (maintenir votre doigt appuyé sur le nom de la liste et sélectionner l'option de suppression), vous ne supprimez que la liste et pas la musique elle-même.

#### **10.1.2. LA LISTE DES FAVORIS**

La liste des *Favoris* contient la musique que vous écoutez le plus souvent. Pour ajouter un morceau, un album ou un artiste à votre liste de favoris, maintenir le doigt appuyé sur l'élément. Une liste d'options s'affiche. Sélectionner *Ajouter aux favoris*. L'élément sera marqué d'une étoile  $\star$ . Pour accéder à votre liste de favoris à tout moment, afficher l'écran avec les pochettes d'album et faire défiler les albums vers la gauche ou la droite jusqu'à afficher les *Favoris*. Pour supprimer un élément de votre liste de favoris, l'afficher, maintenir votre doigt appuyé dessus et sélectionner *Retirer des favoris*.

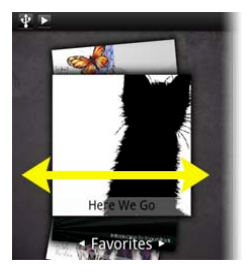

### **10.2. Lecture de musique**

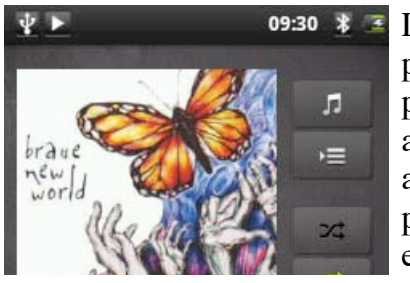

L'écran de lecture comprend les commandes de lecture standard. Vous pouvez appuyer sur la barre de

progression pour accéder directement à une autre partie du morceau. Vous pouvez appuyer une fois sur les boutons suivant et précédent pour passer au début du morceau en cours ou passer au morceau suivant ;

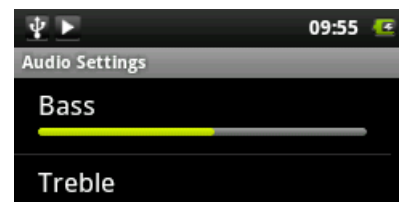

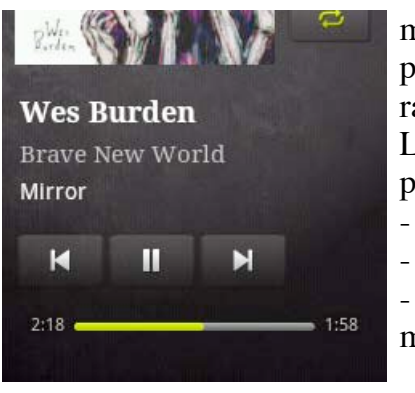

maintenir votre doigt appuyé sur ces boutons pour effectuer un retour ou une avance apide dans le morceau en cours d'écoute. Les icônes à droite de la pochette d'album permettent d'effectuer ce qui suit :

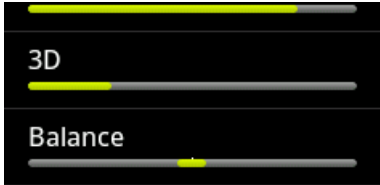

Passer à l'écran de sélection de musique

Afficher la liste de lecture en cours<sup>\*</sup>

- Choisir entre répéter tous les morceaux de la liste, répéter un seul morceau ou ne pas répéter.

À l'aide du menu , vous pouvez sélectionner des éléments supplémentaires tels que *Paramètres audio* (à droite) ou *Lecture aléatoire*. La sélection de la lecture aléatoire crée une liste de lecture de plusieurs morceaux issus de l'audiothèque. Pendant que la liste est lue, vous pouvez ajouter d'autres morceaux à cette liste. Maintenir votre doigt appuyé sur le morceau souhaité et sélectionner *Ajouter à la liste de lecture* > *Liste de lecture en cours*.

\* Dans la liste, il est possible de modifier la position des morceaux à venir ; maintenez le doigt appuyé sur l'icône à gauche du morceau et faites-la glisser vers la position souhaitée.

### **10.3. Transfert de fichiers musicaux sur votre ARCHOS**

Vous pouvez facilement créer des fichiers musicaux avec votre ordinateur en utilisant le lecteur Windows Media® 11 ou une version ultérieure pour convertir vos propres CD en fichiers au format compatible avec votre système ARCHOS :

- 1. Insérer un CD musical dans votre ordinateur et Windows® vous demandera quelle action vous souhaitez effectuer.
- 2. Choisir Extraire la musique du CD. Le lecteur Windows Media® commence à extraire le CD. Les morceaux sont automatiquement encodés au format MP3 ou WMA, en fonction de ce que vous avez défini dans les options d'extraction de Windows Media® Player. Le format par défaut est WMA.
- 3. Une fois cette action terminée, l'album est archivé dans votre audiothèque.
- 4. Se reporter à la section [Transfert de fichiers](http://www.archos.com/manuals/A32_FR_v1_original.html#connecting_computer) pour découvrir comment transférer des fichiers de musique extraits sur l'ARCHOS.

Se reporter aux instructions qui figurent dans l'aide de votre lecteur Windows Media® pour davantage d'informations.

Consulter la réglementation et les textes de lois en vigueur dans votre pays pour savoir s'ils vous autorisent à effectuer une copie de vos CD dans le cadre d'un usage privé. Certains CD sont équipés d'un système de protection spécial contre la copie qui empêche le lecteur Windows Media® d'en faire des fichiers de musique.

# 11. GALERIE PHOTOS

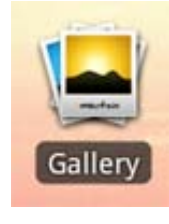

La galerie organise vos photos en fonction des dossiers dans lesquels vous les avez rangées et de la date à laquelle elles ont été prises. Ceci inclut les photos et les vidéos [que vous avez prises avec l'appareil photo](http://www.archos.com/manuals/A32_FR_v1_original.html#camera) [intégré \(ARCHOS 32\) et les photos que vous](http://www.archos.com/manuals/A32_FR_v1_original.html#putting_photos)

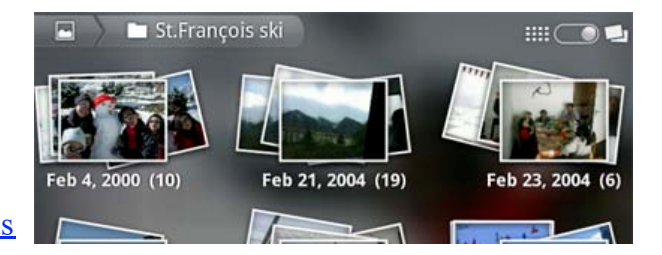

[avez copiéessur l'ARCHOS. L'affichage initial de la](http://www.archos.com/manuals/A32_FR_v1_original.html#putting_photos) galerie montre tous les albums (dossiers) qui contiennent des photos. Faire défiler les albums vers la gauche ou la droite pour trouver celui qui vous intéresse, puis le

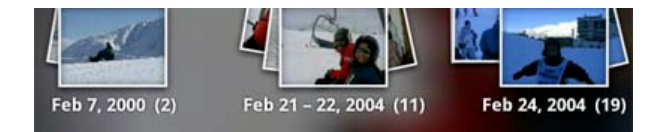

sélectionner pour afficher son contenu sous forme de mur de photos. S'il n'est pas déjà présent, le widget photo [peut être placé](http://www.archos.com/manuals/A32_EN_v1.html#create_widget) sur l'un des cinq écrans d'accueil pour vous permettre d'accéder rapidement aux photos récemment ajoutées ou visionnées, et aux photos favorites.

#### **11.1. MUR DE PHOTOS**

Vous pouvez faire défiler le mur de photos vers la droite ou la gauche pour afficher une miniature des photos.

**1.** Le nom de l'album que vous regardez actuellement.

**2.** Sélectionner une option pour voir l'album sous forme de mur de photos (illustration) ou sous forme de petites piles de photos (ci-dessous) regroupées par date.

- **3.** Faire glisser le curseur de date pour parcourir l'ensemble du mur de photos par date.
- **4.** La date des photos s'affiche lorsque vous faites glisser le curseur.

**5.** Exemple de nouvelles photos créées avec la [fonction de rognage.](http://www.archos.com/manuals/A32_FR_v1_original.html#crop)

Voici ci-dessous des photos du même album, affichées sous forme de petites piles groupées par date (option située dans le coin supérieur droit de l'écran). Appuyer sur l'une des piles pour révéler la section du mur de photos affichée dans la pile. Appuyer sur une miniature pour afficher la photo. Appuyer sur la photo elle-même pour afficher les options disponibles, telles que le zoom, le diaporama ou le partage.

#### **11.2. LECTURE D'UN DIAPORAMA**

Lorsqu'une photo est affichée, appuyer sur l'écran pour révéler le bouton de diaporama. Pour créer un diaporama musical, ouvrir le lecteur de musique, lancer un morceau puis revenez à la galerie et lancer le diaporama. Pour des résultats encore plus impressionnants, connecter l'ARCHOS 32\* à un téléviseur en utilisant le câble vidéo fourni en option pour montrer le diaporama à plusieurs personnes à la fois.

#### **11.3. ROGNAGE D'UNE IMAGE**

Vous pouvez rogner une image pour l'adapter au format de l'écran ou n'en montrer que les parties intéressantes. Ne pas oublier que vous pouvez également faire pivoter l'ARCHOS lui-même pour afficher une photo en vertical qui remplit tout l'écran. Pour rogner une image, appuyer sur l'icône de menu , sélectionner *Plus [More]* puis *Rogner [Crop]*.

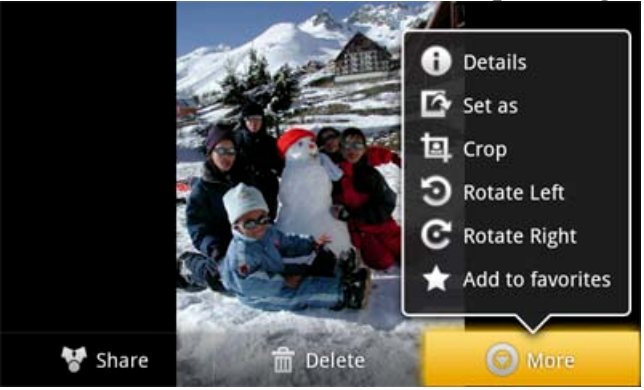

Un rectangle orange s'affiche.

Toucher le rectangle pour afficher les flèches de rognage, puis rogner.

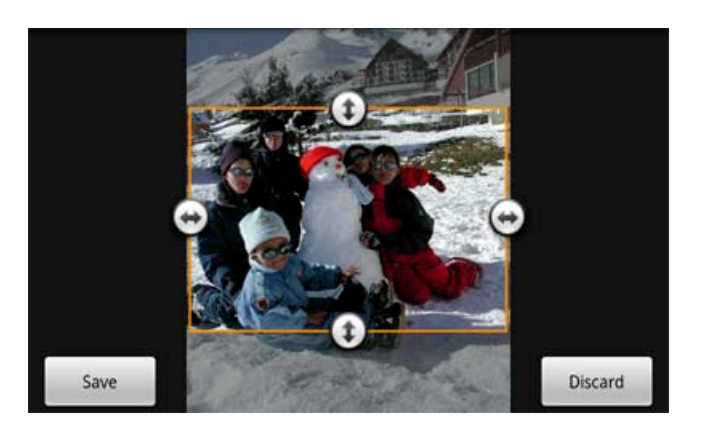

Appuyer sur *Enregistrer [Save]*. La nouvelle photo sera ajoutée à l'album. Vous pouvez supprimer la photo originale sans crainte de supprimer la nouvelle.

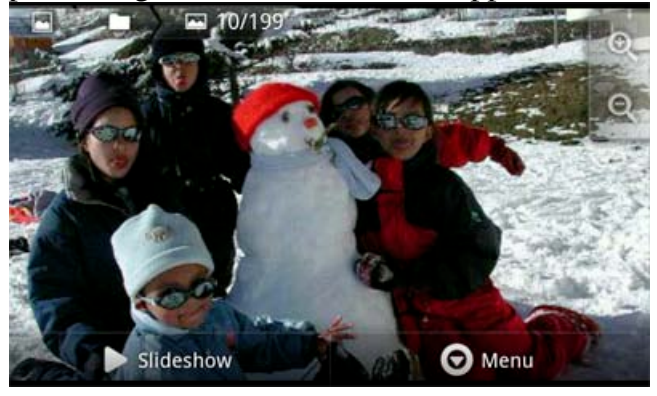

#### **11.4. TRANSFÉRER DES PHOTOS VERS VOTRE ARCHOS**

Pour copier des photos de votre appareil photo sur votre ARCHOS, vous pouvez connecter ce dernier directement à votre appareil photo à l'aide du *[câble USB hôte](http://www.archos.com/manuals/A70_FR_v1.1.htm#usb_host_cable)*, ou transférer les photos sur votre ordinateur avant de les [transférer sur l'ARCHOS](http://www.archos.com/manuals/A70_FR_v1.1.htm#connecting_computer).

### 12. FRING™

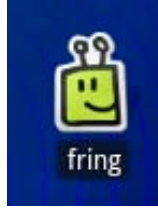

L'application fournie Fring™ vous permet de passer des appels en vidéoconférence. Son interface utilisateur nette et conviviale vous permet de tenir des vidéoconférences avec d'autres utilisateurs de Fring™, mais aussi avec les utilisateurs de Google Talk™, MSN Live, Yahoo® messenger et AIM™, entre autres (vous devrez disposer vous-même d'un compte sur ces services).

## 13. FICHIERS

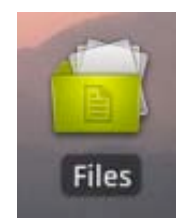

L'application *Fichiers* permet d'explorer les fichiers enregistrés sur votre mémoire interne ARCHOS.

Dans l'écran d'accueil, appuyer sur l'application *Fichiers* ou la sélectionner à partir du menu des applications. Une liste de dossiers est affichée. Appuyer sur un dossier pour l'ouvrir. Utilisez l'icône de retour **pour revenir au niveau supérieur dans la hiérarchie** des fichiers. En maintenant votre doigt appuyé sur un fichier ou un dossier, vous pouvez le

*couper*, le *copier*, le *supprimer*, le *renommer*, ou obtenir des *détails*. Pour coller un fichier ou un dossier copié ou coupé, utilisez l'icône de menu . Pour les dossiers contenant de nombreux fichiers, vous pouvez « feuilleter » la liste pour la faire défiler rapidement vers le haut ou le bas.

### **13.1. Navigation dans le contenu d'autres ordinateur**

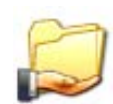

S'il y a des ordinateurs Windows® sur votre réseau WiFi, vous pouvez parcourir leurs dossiers partagés. Vérifier que vous disposez d'une connexion WiFi et dans l'application *Fichiers*, sélectionner *Répertoires partagés (SMB)*. S'il y a des ordinateurs sur le même réseau qui

partagent des dossiers, alors vous verrez ici le nom de l'ordinateur, puis les dossiers partagés avec les fichiers qu'ils contiennent. Vous pouvez copier les fichiers et les dossiers de l'ordinateur qui les partage puis les coller sur votre appareil. Si l'ordinateur sur lequel se trouvent les dossiers partagés dispose normalement d'un nom d'utilisateur et d'un mot de passe Windows®, vous devrez les saisir afin de pouvoir accéder au contenu des dossiers.

### **13.2. Accès aux fichiers multimédia partagés via UPnP**

Lorsque vous sélectionnez *Serveurs de Média (UPnP)*, vous ne pouvez que parcourir et lire les fichiers multimédias stockés sur les serveurs multimédias du réseau local, pas les transférer. Se reporter à la section *[Lecture des fichiers multimédias partagés de votre PC](http://www.archos.com/manuals/A32_EN_v1.html#play_via_upnp)* pour avoir plus de détails sur cette fonction.

# 14. E-MAILS ET CONTACTS

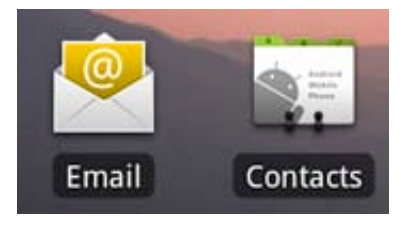

Les applications E-mail et Contacts fonctionnent ensemble. Ce sont des applications de messagerie et de contacts standard que vous devrez configurer vousmême. Vous devrez consulter votre fournisseur de

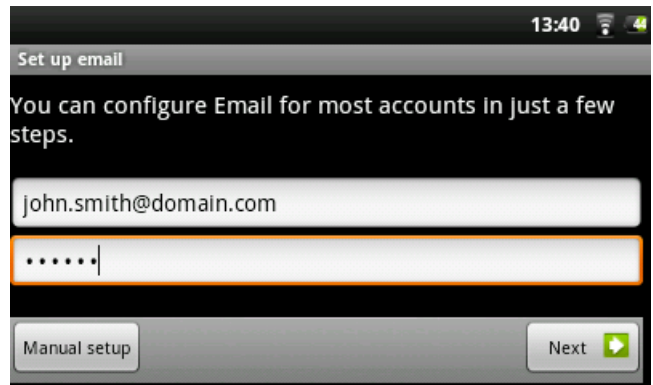

services Internet pour obtenir les paramètres nécessaires à la configuration du courrier entrant et sortant. Généralement les sites web des fournisseurs d'accès Internet comportent des pages d'aide pour configurer le courrier électronique selon l'application de messagerie. Elles vous indiqueront les noms des serveurs de courrier entrant et sortant ainsi que d'autres informations que vous devrez indiquer dans la configuration de la messagerie. Si vous avez un compte Google Gmail™, seuls le nom d'utilisateur et le mot de passe sont nécessaires pour configurer la messagerie.

# 15. HORLOGE

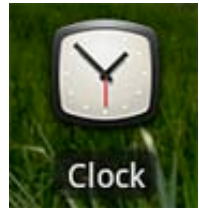

Cette application est plus qu'une simple horloge. Elle affiche une horloge numérique élégante sur l'écran et un diaporama aléatoire qui flotte sur l'écran ; elle vous permet en outre d'accéder à votre musique et de régler des alarmes (des écouteurs sont nécessaires pour les entendre). Si votre appareil est en mode *Veille prolongée* (appui long sur le bouton d'alimentation > *Eteindre* > *Veille prolongée*, l'alarme ne le fera pas sortir de ce

mode veille. Appuyer sur le bouton de marche/arrêt une fois pour mettre l'appareil en mode veille normal.

# 16. CADRE PHOTO POUR DIAPORAMAS

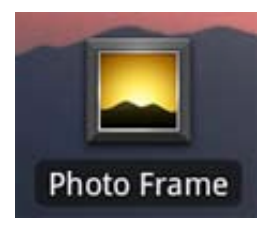

Cette application vous permet d'afficher des diaporamas à partir des albums photo stockés sur Flickr®, Picasa™ ou Facebook. Ouvrez l'application et touchez la partie inférieure de l'écran ou l'icône de menu pour afficher les options disponibles. Vous pouvez afficher un diaporama des photos stockées sur l'ARCHOS, dans vos albums en ligne et ceux de vos proches, ou afficher des photos en fonction de mots clés.

### 17. FERMETURE D'APPLICATIONS

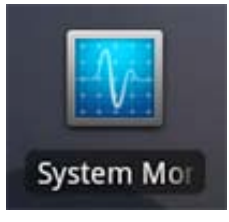

Lorsque vous utilisez Android™ pendant un long moment, plusieurs applications peuvent occuper de l'espace dans la mémoire active et du coup ralentir le fonctionnement. Vous pouvez fermer les applications individuellement ou toutes les fermer pour libérer del'espace dans la mémoire active. Vous pouvez également voir quelles applications empêchent l'appareil de passer en mode veille ou celles qui le font sortir du mode veille trop souvent.

### 18. WIDGETS

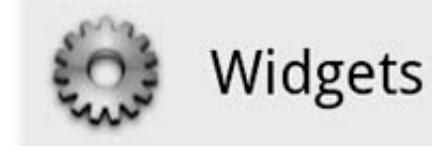

Les widgets sont de petites applications qui fonctionnent en continu sur l'un des cinq volets de l'écran d'accueil. Ci-dessous sont décrits quelques widgets qui peuvent déjà se trouver sur votre appareil. **Pour ajouter** un widget, trouver un espace libre sur l'un des cinq volets et maintenir le doigt appuyé dessus. Sélectionner *Ajouter un*

*widget* puis appuyer sur celui qui vous intéresse.

Pour supprimer un widget de l'un des écrans, maintenir le doigt appuyé dessus et le faire glisser vers l'onglet des applications qui se transformera en corbeille. Lorsque le widget est sur la corbeille et qu'il devient rouge, relâcher. Il sera supprimé. La procédure est identique pour tous les raccourcis à l'écran. Aller sur **AppsLib** pour obtenir d'autres widgets gratuits ou payants.

#### **1. RECHERCHE GOOGL**

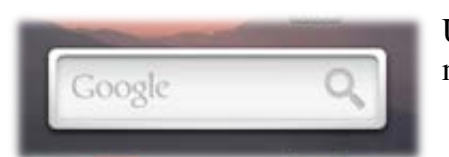

Un moyen d'effectuer rapidement une recherche sur Google à partir de mots clés.

**18.2. MUSIQUE**

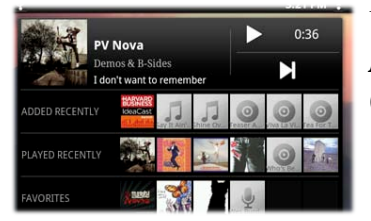

Un moyen d'accéder rapidement à votre musique au lieu d'ouvrir le lecteur *Music [Musique]*. Il existe des widgets similaires pour la *Gallery [Galerie]* (visionnage de photos) et le lecteur *Video [Vidéo]*.

**<sup>18.3.</sup> HORLOGE ANALOGIQUE**

Une autre horloge.

**18.4. CONTRÔLE DE L'ALIMENTATION**

Ce widget très utile vous permet d'éteindre et d'allumer facilement les modules de l'ARCHOS qui consomment de l'énergie. Vous pouvez ainsi prolonger l'autonomie de votre appareil. De la gauche vers la droite.

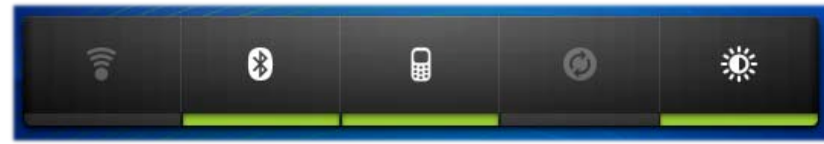

**WiFi** : activation/désactivation du module WiFi.

**Bluetooth** : activation/désactivation du module Bluetooth®.

**Connexion Internet :** connectez ou déconnectez votre ARCHOS de la connexion Bluetooth de votre téléphone mobile pour l'accès à Internet.

**Synchronisation** : désactivation de la synchronisation qui utilise Internet pour synchroniser des données. **Luminosité** : ajustement de la luminosité de l'écran (trois niveaux).

# 19. MISE À JOUR DE L'APPAREIL

Le microprogramme est le système d'exploitation de votre ARCHOS. Il est périodiquement mis à jour pour apporter de nouvelles fonctions, des améliorations et des corrections d'erreurs. Il existe deux méthodes principales pour mettre à jour le microprogramme (firmware) de votre produit :

**19.1. À PARTIR DE VOTRE ARCHOS**

Pour une mise à jour à partir de l'ARCHOS, une connexion WiFi est indispensable. Voir *Établissement* d'une connexion WiFi. Il s'agit de la manière la plus facile pour mettre à jour le microprogramme. Sur l'écran d'accueil, appuyser sur Menu , sélectionner *Paramètres*, puis dans *Paramètres*, appuyer sur *À propos de l'appareil*. Appuyer sur *Mise à jour du logiciel*. L'ARCHOS recherche une dernière version existante. S'il en existe un disponible, il commencera à être téléchargé et sera installé automatiquement. Suivre les indications affichées à l'écran.

**19.2. PAR LE BIAIS D'UN ORDINATEUR**

Sur votre PC, se rendre sur www.archos.com/firmware. Rechercher le microprogramme le plus récent disponible pour votre ARCHOS. Comparer la version en ligne la plus récente avec celle installée sur votre ARCHOS. Le numéro de version du microprogramme de votre ARCHOS apparaît dans le menu *Paramètres > À propos de l'appareil > Version du logiciel*.

Si la version en ligne est plus récente, suivre les instructions pour la télécharger et la copier sur votre ARCHOS. Il est possible que votre navigateur Internet vous mette en garde sur le fait que le contenu du fichier du microprogramme peut endommager votre ordinateur. ARCHOS a pris toutes les précautions nécessaires pour garantir que ce fichier n'endommage pas votre ordinateur.

# 20. DÉPANNAGE

### **20.1. Réinitialisation de votre ARCHOS**

Si votre ARCHOS se bloque, vous pouvez forcer son extinction en maintenant le bouton Marche/Arrêt

enfoncé pendant 10 secondes. La réinitialisation de votre ARCHOS n'effacera aucune donnée de l'appareil.

**20.2. Problèmes avec l'écran tactile**

Si l'écran tactile ne réagit pas correctement, aller dans *Paramètres > Réparation et formatage.* Appuyer sur *Calibration écran tactile* et suivre les indications affichées à l'écran. Si cela ne fonctionne pas ou si vous ne parvenez pas à accéder aux paramètres de l'écran tactile, vous pouvez forcer le calibrage de l'écran tactile (voir : [Récupération du système](http://www.archos.com/manuals/A32_FR_v1_original.html#system_recovery)).

### **20.3. Récupération du système**

Si votre ARCHOS ne répond pas ou ne démarre pas correctement, vous pouvez essayer de résoudre le problème avec une récupération du système.

**ATTENTION :** La récupération du système peut causer des dommages car certaines options peuvent effacer toutes les données présentes sur votre appareil.

**20.3.1. POUR ACCÉDER À L'ÉCRAN DE RÉCUPÉRATION DU SYSTÈME**

**-** Éteindre l'appareil et attendre 10 secondes.

**-** Maintenir un doigt appuyé sur le bouton de volume **+** tandis que vous allumez l'appareil.

 **-** Garder un doigt appuyé sur le bouton volume **+** jusqu'à ce que le mode de récupération démarre (écran blanc).

 **-** Pour passer d'une option à une autre, utiliser les boutons de volume. Pour sélectionner une option, appuyer sur le bouton MARCHE/ARRÊT.

**20.3.2. OPTIONS DU MODE DE RÉCUPÉRATION**

*No [Non]* : annule la récupération du système.

*Upgrade firmware [Mettre à jour le microprogramme] :* vous permet de connecter votre appareil à un ordinateur afin de copier le fichier .AOS le plus récent (système d'exploitation) sur votre appareil et de l'installer.

*Repair System [Réparer le système]* : essaye de réparer la structure de fichiers de la mémoire interne. Ceci n'efface aucune donnée.

*No [Non]* : revient à l'écran de récupération principal.

*Force Touchscreen Calibration [Forcer le calibrage de l'écran tactile] : Sélectionnez ceci et posez* l'appareil sur une surface plane, démarrer la calibration et n'y touchez plus. Cela va re-calibrer l'écran. Après que la calibration soit terminée, sélectionnez **Non** pour quitter l'écran de récupération.

 *Check Disk [Vérifier le disque] :* vérifie et répare la partition système si elle est endommagée.

**Start USB MSC [Lancer USB MSC]** : vous permet de connecter votre appareil à un PC pour accéder à la mémoire interne.

*Format System [Formater le système]* : formate la mémoire interne. Toutes les données (musique, photos, vidéos, etc.), les applications et les réglages seront effacés.

# 21. ACCESSOIRES ET PLUG-INS

**21.1. Câble USB hôte**

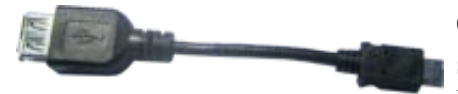

Ce câble permet à votre ARCHOS de disposer d'un port USB hôte. Cela signifie que vous pouvez connecter un appareil photo, une clé USB, un lecteur de carte mémoire USB, une souris, un clavier, une combinaison

souris/clavier ou un disque dur alimenté à votre ARCHOS\*. Avec ce câble, votre ARCHOS peut télécharger toutes les photos directement depuis votre appareil photo, sans avoir à transférer les photos sur votre ordinateur au préalable. Ce micro câble hôte USB-B vers USB-A est en vente dans le magasin en ligne ARCHOS.

\* Certains périphériques USB standard peuvent ne pas fonctionner s'ils consomment trop d'énergie.

#### **21.2. Plug-in Cinema**

La fonctionnalité de lecture vidéo intégrée à l'ARCHOS figure parmi les meilleures du marché. Cependant, l'appareil ne gère pas la lecture de vidéo au format MPEG-2. Vous pouvez acheter un plugin logiciel pour lire ces fichiers dans le magasin en ligne ARCHOS. Votre appareil pourra également lire les fichiers vidéo VOB, TS, PS ainsi que les fichiers audio AC3.

**21.3. Câble Mini-HDMI vers Standard-HDMI mâle/mâle**

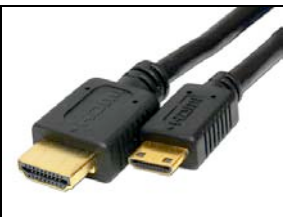

Ce câble audio/vidéo se branche sur la tablette Internet ARCHOS pour lui permettre de lire de la vidéo sur un téléviseur. Utiliser le widget *Switch to TV [Basculer vers la TV]* (*[cliquer ici](http://www.archos.com/manuals/A70_FR_v1.1.htm#create_widget) pour installer le widget s'il ne se* trouve pas déjà sur l'un des écrans d'accueil) pour

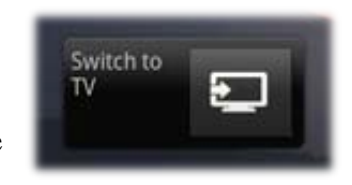

basculer l'affichage de l'écran intégré sur l'écran du téléviseur. Vous pouvez également utiliser le bouton de menu pour afficher l'option de basculement vers un téléviseur. Avant de basculer l'affichage sur le téléviseur, vérifiez que vous avez réglé votre poste sur la bonne entrée vidéo ; souvent il faut utiliser le bouton de sélection A/V de la télécommande du téléviseur.

#### **21.3.1. TRANSFORMATION DE L'ÉCRAN EN ÉCRAN TACTILE**

Une fois l'image affichée, utiliser l'écran de l'ARCHOS comme un pavé tactile pour déplacer le curseur sur l'écran de votre téléviseur. S'assurer d'orienter l'appareil comme illustré ci-dessous afin d'utiliser les zones tactiles adéquates de l'écran.

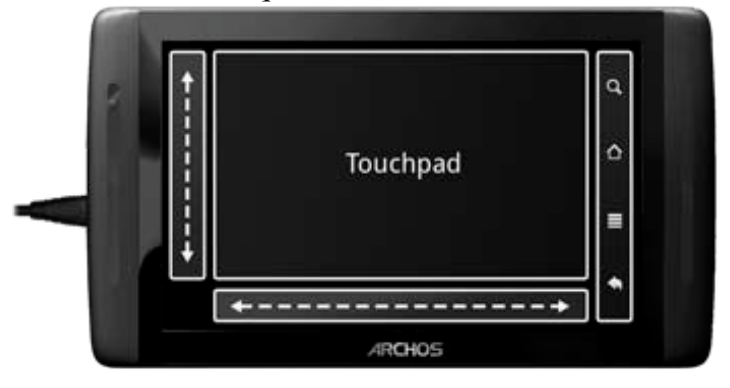

## 22. ASSISTANCE TECHNIQUE

Vous avez encore besoin d'aide après avoir lu ce manuel ? Si oui, contacter le service d'assistance technique, après avoir enregistré votre produit (si ce n'est déjà fait). Accéder ensuite à votre compte utilisateur et à la section d'assistance où vous pourrez remplir un formulaire et poser votre question (il est plus facile de le faire sur un ordinateur classique). Nous nous efforcerons de répondre à votre question dans les deux jours ouvrables. Vous pouver également consulter la Foire Aux Questions sur www.archos.com/faq.